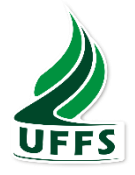

## **UNIVERSIDADE FEDERAL DA FRONTEIRA SUL CAMPUS CHAPECO**

# Programa de Integração Tecnológica

Laboratório Interdisciplinar de Formação de Educadores - LIFE Programa de extensão Tutoriada - PET

## LETRAMENTO DIGITAL TELA INTERATIVA

Trabalho desenvolvido pelas bolsistas curso pedagogia:

- Layana C. M. Mantelli  $\frac{layanamantelli@gmail.com}{layanamatteli@gmail.com}$  $\frac{layanamantelli@gmail.com}{layanamatteli@gmail.com}$  $\frac{layanamantelli@gmail.com}{layanamatteli@gmail.com}$
- Tailine Matte [tailine\\_matte@hotmail.com](mailto:tailine_matte@hotmail.com)

Coordenação

- Msc. Carlos Roberto França Life
- Dr. Eric Duarte Fereira PET

## **LETRAMENTO DIGITAL E A TELA INTERATIVA**

A tecnologia está cada vez mais presente na vida das pessoas, e não poderia ser diferente nos espaços de aprendizagem, grupos de estudos, reuniões, seminários, palestras. Não fazer uso, ou mesmo resistir ao manuseio das mesmas nos torna obsoletos/limitados. Por outro lado, tirar proveito dos benefícios que a tecnologia pode trazer aos processos de ensino e aprendizagem pode tornar a aquisição de conhecimentos mais atraente e inovador**a** junto aos alunos, ou participantes de eventos expositivos.

Entretanto, é importante ressaltar que a tecnologia, por si só, não é capaz de transformar a prática de um professor, porém se usada de modo contextualizado, ela é capaz de aproximar a rotina em sala de aula daquilo com que os alunos já estão acostumados na vida real, estreitando o relacionamento entre professor e aluno, que passam a compartilhar da mesma realidade.

Assim, recursos como tablets, lousas digitais, aplicativos e acesso à internet via Wi-Fi, permitem que as aulas ganham vida nova, apresentando conteúdos aos alunos por meio de plataformas verdadeiramente atraentes.

A lousa digital, que além da função básica de escrita, permite a abertura de programas específicos para essa plataforma, com ferramentas úteis para professores de todas as matérias. Além disso, permite a reprodução de vídeos, músicas, fotos e o desenvolvimento de atividades personalizadas, facilitando o entendimento dos conteúdos por parte dos alunos de uma forma que dificilmente seria possível em uma lousa convencional.

## **SUMÁRIO**

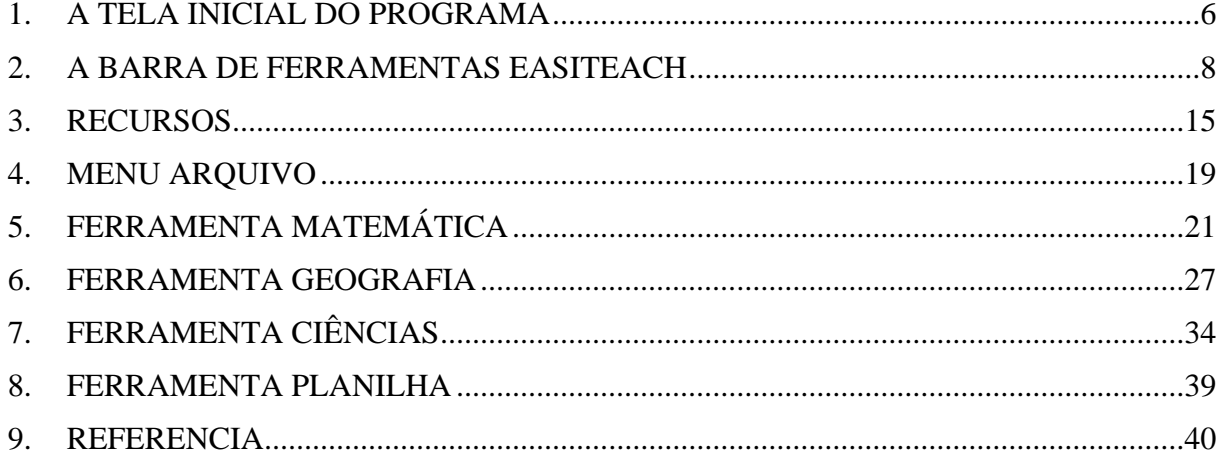

## **ÍNDICE DE FIGURAS**

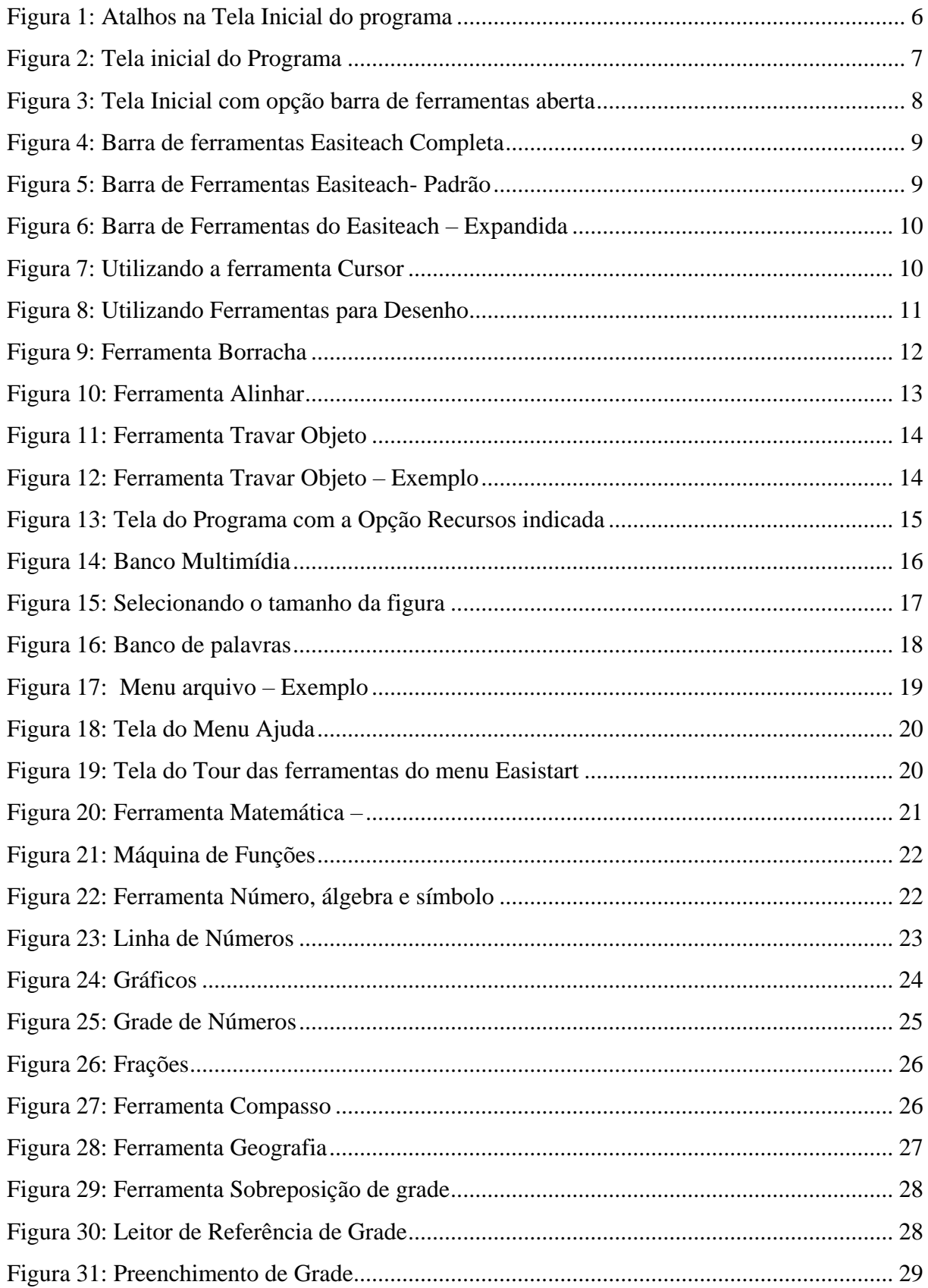

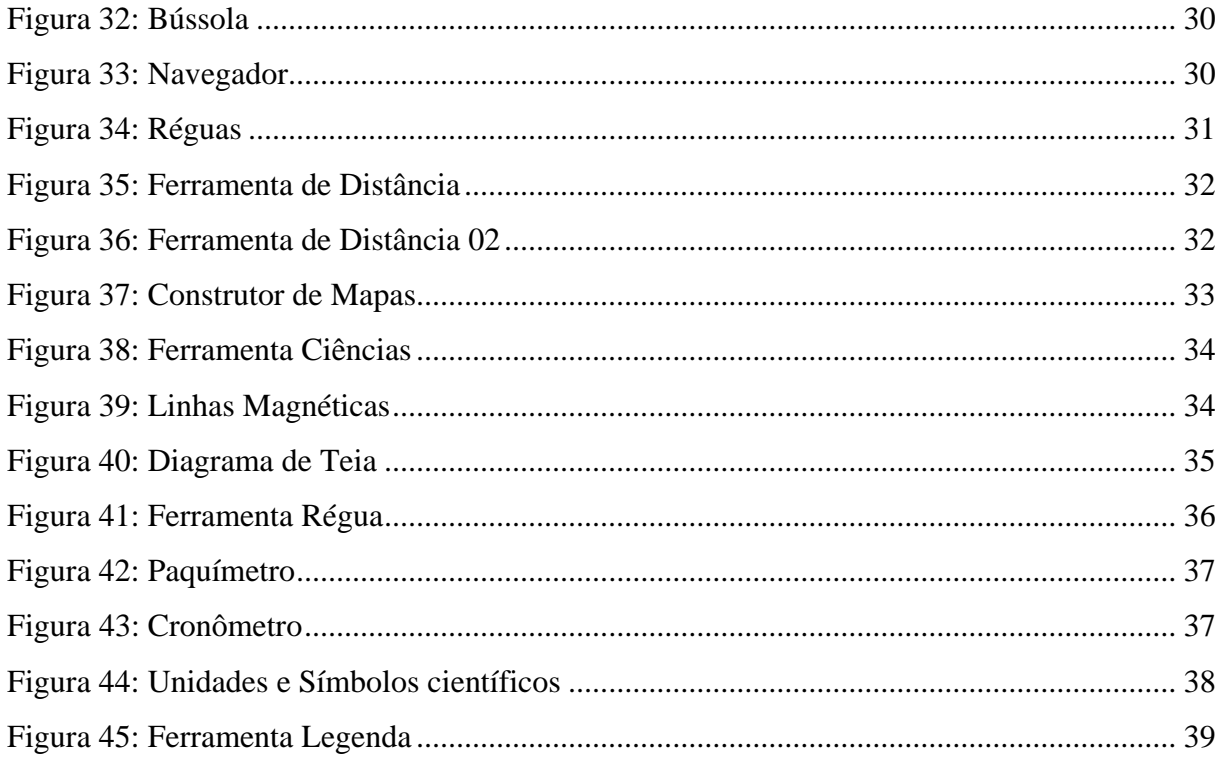

## **PRIMEIROS PASSOS NO PROGRAMA**

## **Apresentando a Tela inicial do RM Easiteach**

O programa Easiteach é o aplicativo utilizado para a lousa interativa, ele dispõe de vários recursos, dos mais básicos para utilizá-lo como um quadro, até os mais operacionais como reprodução de vídeos, trabalhar com páginas na internet, ou slides.

## <span id="page-5-0"></span>**1. A TELA INICIAL DO PROGRAMA**

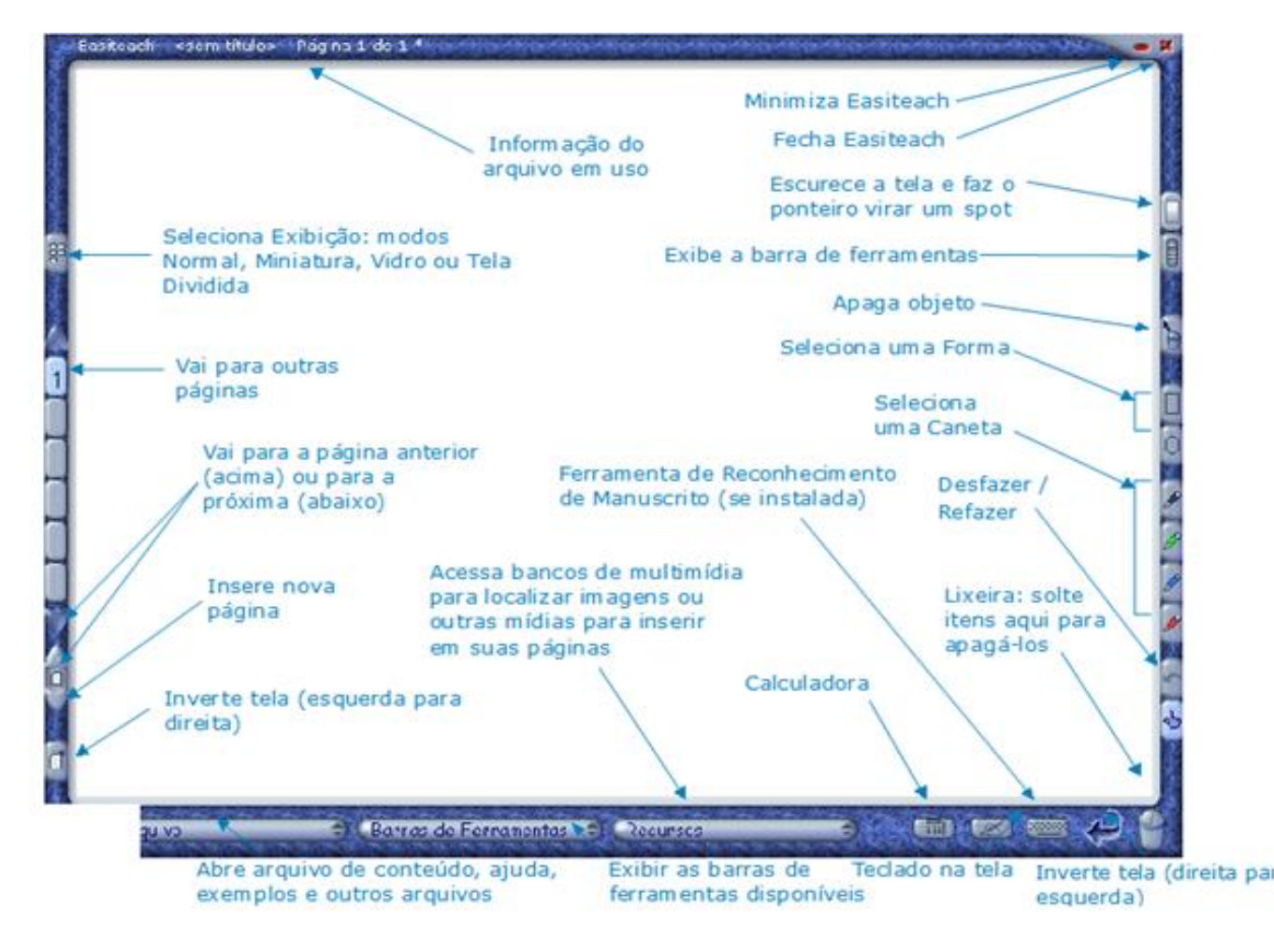

<span id="page-5-1"></span>*Figura 1: Atalhos na Tela Inicial do programa Fonte: RM Easiteach*

<span id="page-6-0"></span>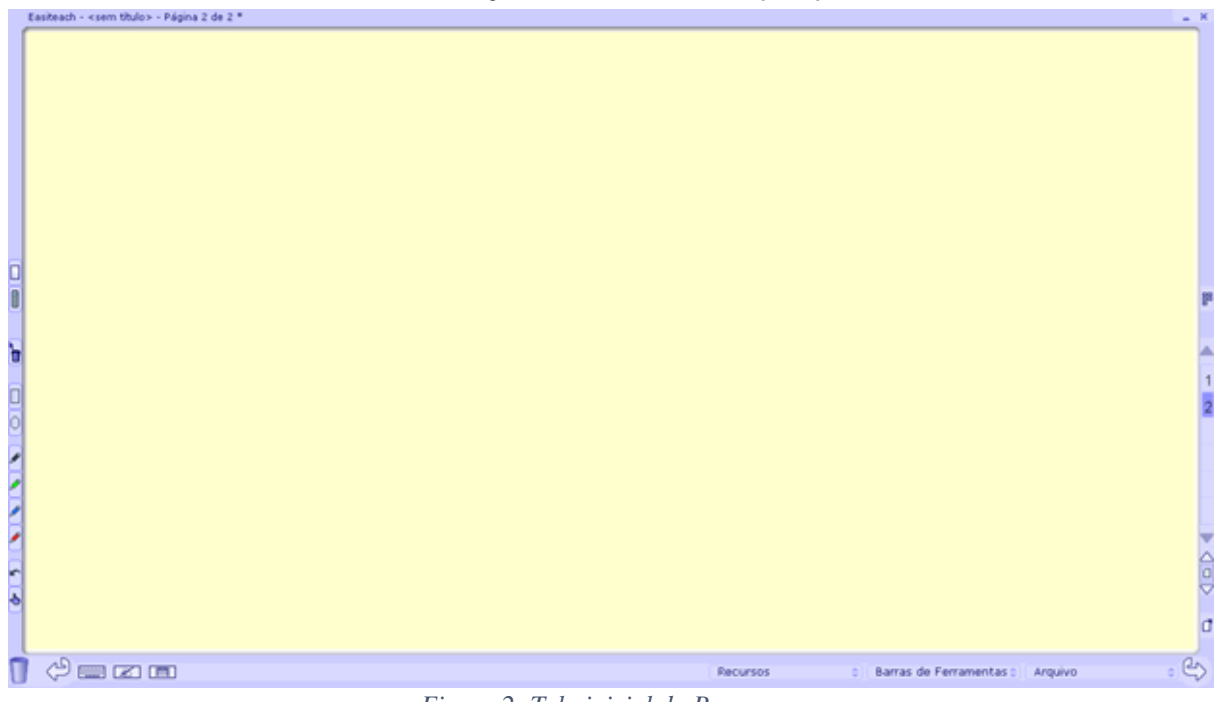

*Figura 2: Tela inicial do Programa Fonte: RM Easiteach*

## <span id="page-7-0"></span>**2. A BARRA DE FERRAMENTAS EASITEACH**

 Após o programa aberto, você tem duas formas de abrir a barra de ferramentas Easiteach, uma delas é clicando na barra de tarefas ferramentas inferiores e selecionando a opção Easiteach, e a segunda pelo atalho indicado na figura 01 onde aparece a opção (barra de ferramentas)

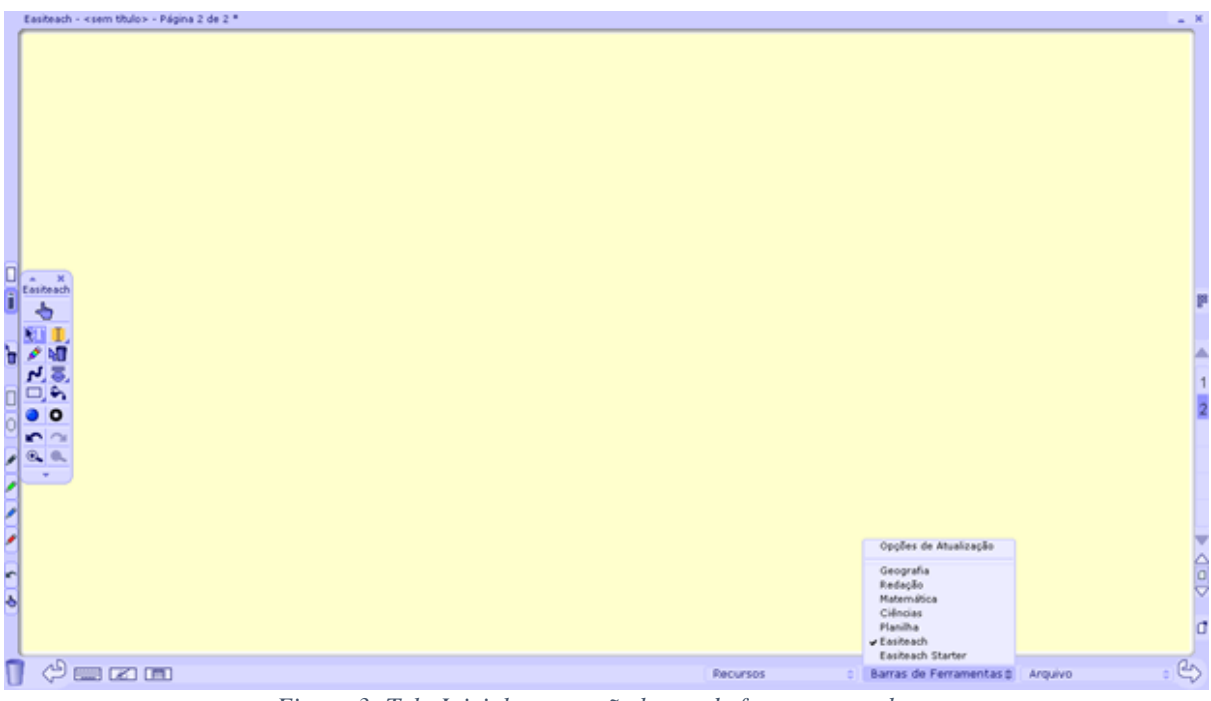

*Figura 3: Tela Inicial com opção barra de ferramentas aberta Fonte: RM Easiteach*

<span id="page-7-1"></span>A barra de ferramentas pode ser apresentar de forma reduzida, como na imagem acima, ou ampliada como vemos abaixo. Vamos identificar cada ícone e sua função e aplicação de uso no programa:

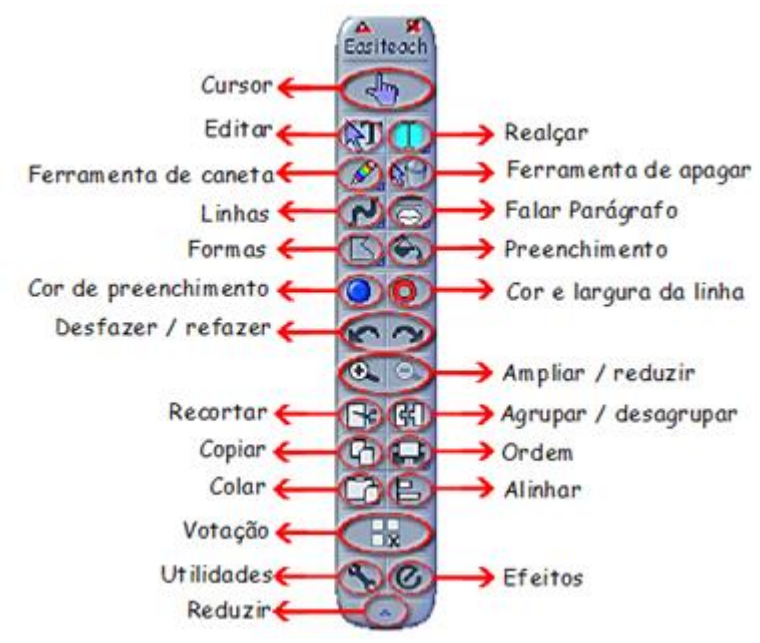

*Figura 4: Barra de ferramentas Easiteach Completa Fonte: RM Easiteach*

<span id="page-8-0"></span>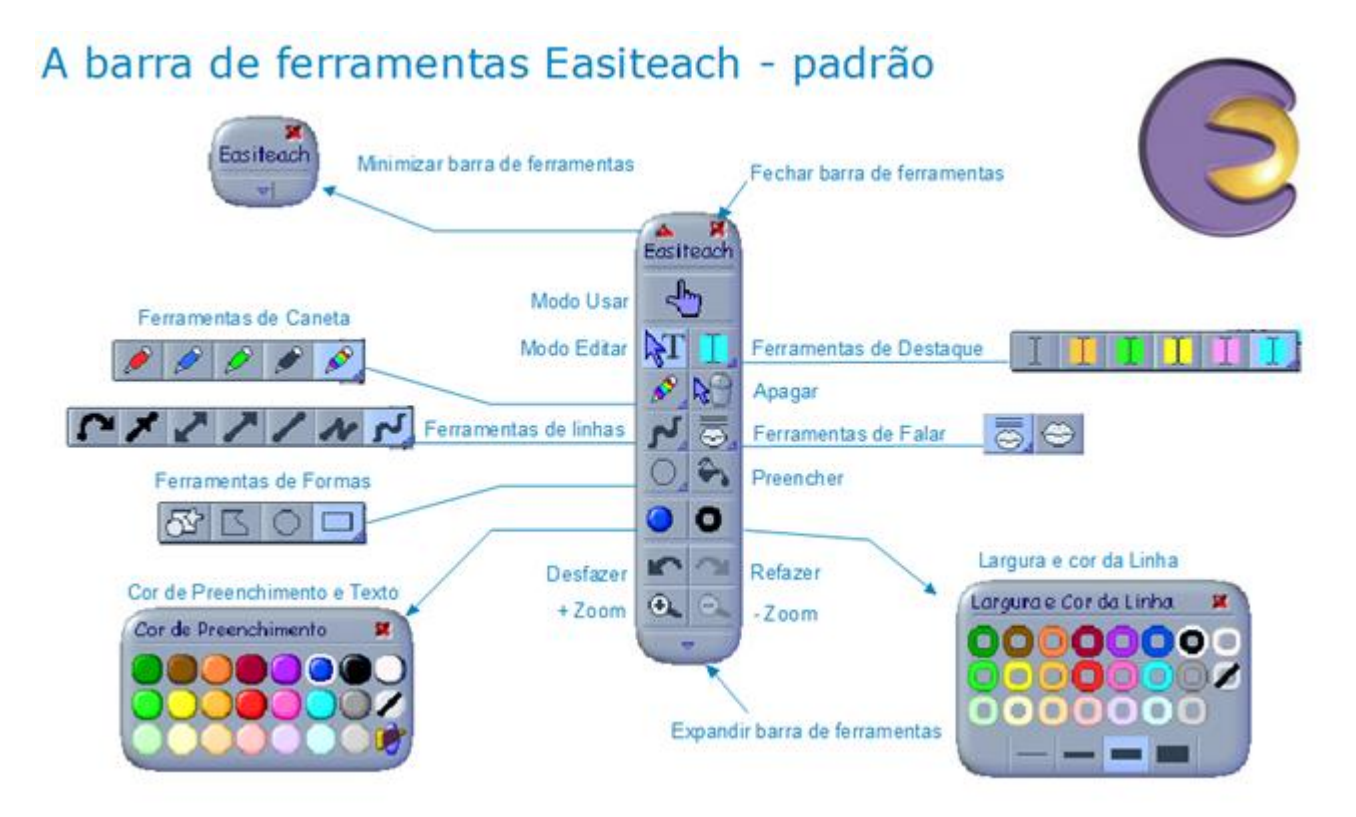

<span id="page-8-1"></span>*Figura 5: Barra de Ferramentas Easiteach- Padrão Fonte: RM Easiteach*

#### Barra de ferramentas do Easiteach - expandida Eastleach  $\frac{1}{2}$ ŅТ **88 C** Utilidades  $\circ \mathbf{r} \circ \mathbf{r} \circ \mathbf{r}$ 酒 å. S  $\Theta$ Recorta **B** 图 Agrupa objetos Aplica Estilo **Travaitens** Copia い 口 Ordena objetos Propriedades de objeto P Alinha objetos Cola Acesso aos itens travados Paleta de votação Fundo da página Utilidades Efeitos de Gráfico/Texto Cria links, animação etc.  $\epsilon$ Cria Caixa de Texto Minimiza barra de Grava som ferramentas Liga Caixas de Texto Define opções de Fala

*Figura 6: Barra de Ferramentas do Easiteach – Expandida Fonte: RM Easiteach*

Rotacionando e redimensionando objetos 1. Selecione o Modo Editar. Clique uma vez na imagem para selecioná-la. (O<br>retángulo pontilhado vermelho indica que ela está  $2.$ selecionada.) Agora você tem várias opções: Para rotacionar o objeto, clique e arraste a Rotacionar marca verde de rotação. Para aumentar ou reduzir a imagem, clique e arraste umas das marcas vermelhas dos cantos. Alguns arquivos de imagens, fotos em Aumentar/ particular, podem ser recortados. Para recortar Reduzir uma imagem, clique e arraste uma borda da Imagem quando o ícone de recortaraparecer. Recorta Dicas útei Você também pode rotacionar ou mudar o tamanho do texto do mesmo modo. Você também pode rotacionar ou mudar o tamanho do texto do mesmo modo.<br>Com o Modo Usar selecionado<br>Onde o ponteiro mudar para<br> $\leftrightarrow$  você pode esticar. Quando você clicar no<br>objeto e vir setas curvas,  $\sqrt{n}$  você pode Experimente voce ... Selecione o Modo Editar e tente rotacionar, recortar e redimensionar essa imagem ... Selecione o Modo Usar e experimente esticar e rotacioná-la ... *Figura 7: Utilizando a ferramenta Cursor Fonte: RM Easiteach*

<span id="page-9-0"></span>**Cursor**: é utilizado para selecionar os itens

<span id="page-9-1"></span>Programa para Integração de Tecnologias - PET / LIFE - Tela Interativa Bolsistas: Layana Mantelli; Tailine Matte Pedagogia - UFFS Chapecó

- **Editar:** Ativa a digitação de textos, é só clicar em qualquer ponto da tela e iniciar a digitação, ao terminar o texto irá se transformar em imagem. (porém este funciona utilizando somente o teclado do computador)
- **Realçar:** Funciona como destaca texto, tem várias cores.
- **Caneta:** Utilizada para fazer desenhos, escrita a mão livre, possui quatro cores verde, azul, vermelho, preto.
- **Linhas:** Faz linhas de ligação com várias opções de marcadores, podendo ser retas, contínuas ou com marcação livre.

 $x$ itor

organs e Coir da Linha

- 0

A K<br>Eastleach

a  $\bullet$ 

 $\overline{\phantom{0}}$ 

 $\overline{\mathbf{O}}$ 

## Desenhando na página

- Para desenho livre, clique na ferramenta Caneta na barra de ferramentas do Easiteach e comece a desenhar. Ou use as opções para selecionar uma cor diferente.
- Para desenhar uma linha, clique no botão de Linhas. Aparece uma paleta de opções de linha. Se você parar sobre qualquer botão por alguns segundos, aparece um pequeno texto explicativo. Clique no tipo de linha que deseja e comece a desenhar.
- Para restaurar a espessura e cor da linha, clique no botão Largura e Cor de Linha. Aparece a paleta de Largura e Cor de Linha. Selecione a cor e espessura desejadas e continue o desenho.
- Para fazer mudanças no estilo de linha os nos finais em seta, clique na linha para selecioná-la e, então, clique no botão Efeitos na barra de ferramentas estendida do Easiteach. Aparece a caixa de diálogo de Efeito Gráfico, dando a você total controle sobre as propriedades da linha.

<span id="page-10-0"></span>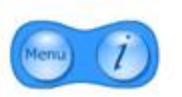

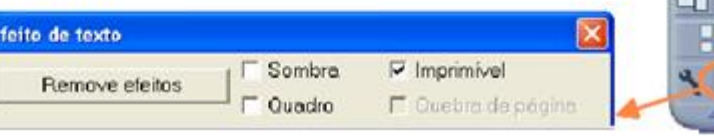

*Figura 8: Utilizando Ferramentas para Desenho Fonte: RM Easiteach*

**Ferramenta apagar:** apaga o que já foi feito.

## Apagando objetos

Três modos de apagar um objeto de imagem ou text .<br>Kacamatan o isolado:

- Clíque no botão Apagar Nº na barra de ferramentas do Easiteach. Então clique no objeto que deseja apagar. (Ao terminar, volte ao Modo Usar  $\mathcal{L}_{\mathcal{L}}$  $\lambda$
- Arraste o objeto para o icone da lixeira. Quando o cursor mudar da im para con , solte para 'atirar' o objeto 'no lixo'.
- Clique no objeto. Pressione a tecla <Delete> no teclado do seu computador.

#### Como apagar vários objetos:

- 1. Selecione Modo Editar XII na barra de ferramentas do Easiteach.
- $2 -$ Selecione todos os objetos que quiser apagar. Você pode fazer
- isso arrastando. Os objetos selecionados têm um retángulo vermelho à sua volta.
- 3. Arrastando da borda de um dos objetos, você pode movê-los todos para a lixeira. Ou pressione a tecla <Delete> em seu teclado.

<span id="page-11-0"></span>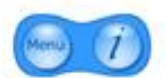

## Dica útil:

Se um objeto não puder ser movido ou apagado, é porque ele está provavelmente 'travado'. Veja a seção 'Travando objetos na página'.

> *Figura 9: Ferramenta Borracha Fonte: RM Easiteach*

- **Falar parágrafo:** tem duas opções, ler o parágrafo ou ler somente uma palavra.
- **Formas:** são formas pré-definidas, círculos, quadrado, triângulo (...)
- **Preenchimento:** balde de tinta, usados para preencher de cor as formas.
- **Cor de preenchimento:** selecione a cor que será preenchido a forma
- **Cor e largura da Linha:** utilizado na para selecionar a cor e a largura da linha (opção formas e linhas)
- **Desfazer/Refazer:** desfazer e refazer as últimas operações.
- **Ampliar/Reduzir:** Amplia e reduz as imagens, desenhos, escritas
- **Recortar:** É utilizado para recortar figuras e demais itens
- **Agrupar/desagrupar:** Ao clicar em vários itens e selecionar esta opção, faz de vários itens um só.

- **Copiar:** É utilizado para copiar itens.
- **Ordem:** Ao clicar neste item, abrirá outro ícone que se divide em quatro opções:
	- o **Mover Acima:** Move a figura selecionada para frente
	- o **Mover Para Cima:** Move a figura selecionada para frente de todas as demais
	- o **Mover Abaixo:** Move a figura selecionada para baixo
	- o **Mover Para Baixo:** Move a figura selecionada para baixo de todas as demais
- **Colar:** É utilizado para colocar itens que foram copiados da tela ou de demais locais
- **Reduzir:** Ao selecionar esta opção você reduz o tamanho dos itens pré selecionados.
- **Alinhar:**

## Alinhando objetos

- 1. Selecione o Modo Editar. NT
- 2. Selecione todos os objetos que quiser alinhar arrastando o ponteiro sobre eles.
- 3. Na barra de ferramentas expandida do Easiteach, clique no botão Alinhar P. para exibir a caixa de diálogo de Layout.
- 4. Use as ferramentas de Lavout para alinhar os objetos selecionados do modo que quiser.

Assim como alinhar os objetos, você pode fazê-los ter a mesma altura ou largura e igualar os espaços entre eles. Também há uma ferramenta para centrar um objeto isolado na página.

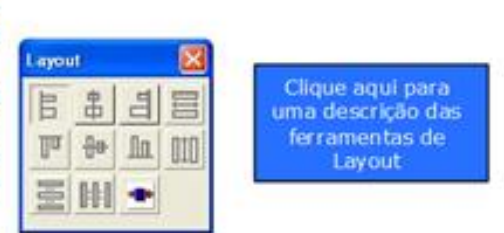

<span id="page-12-0"></span>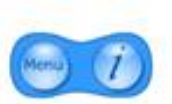

#### Dica útil:

Os objetos serão alinhados ou redimensionados pelo primeiro objeto selecionado.

> *Figura 10: Ferramenta Alinhar Fonte: RM Easiteach*

#### **Travando objetos:**

<span id="page-13-1"></span><span id="page-13-0"></span>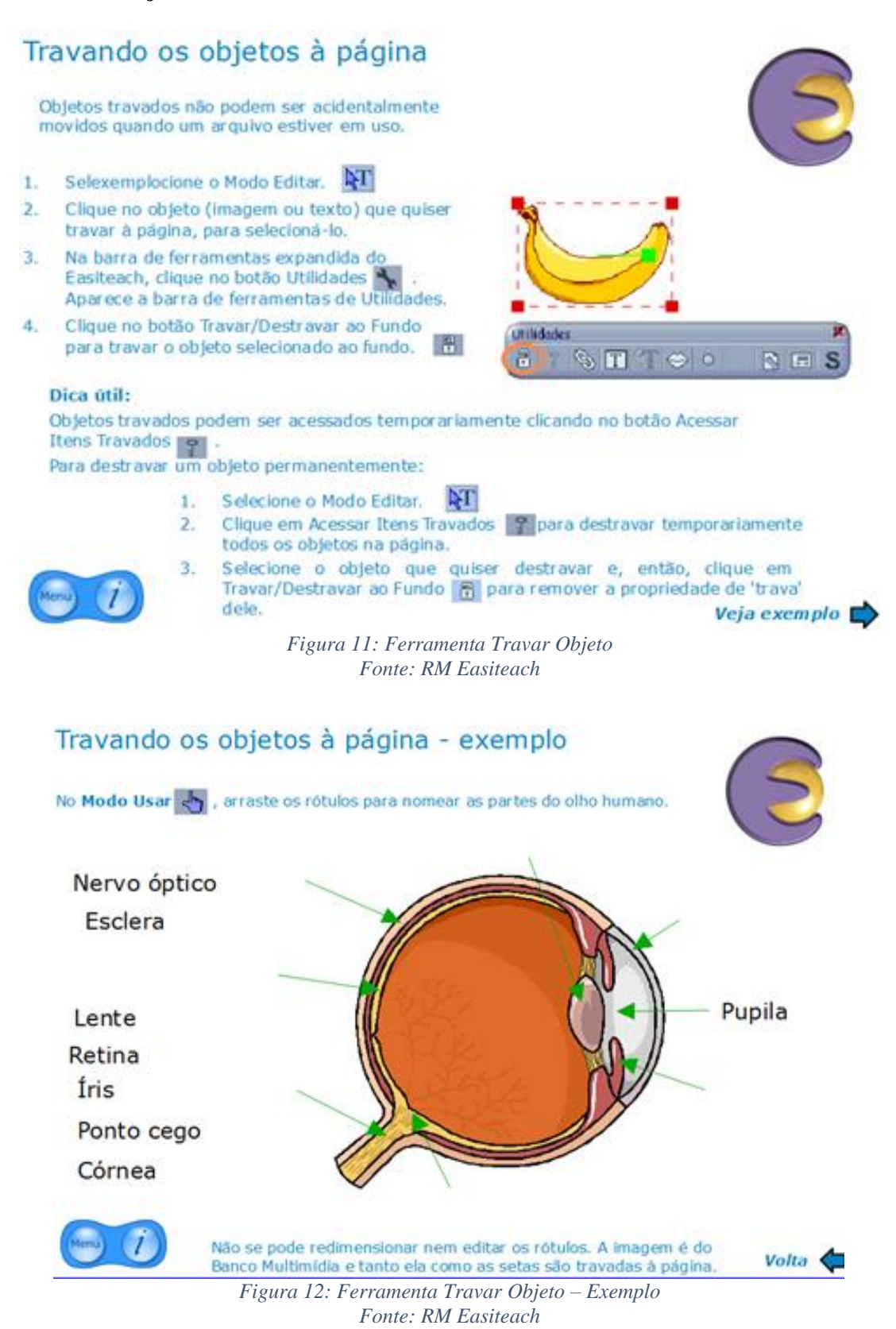

## <span id="page-14-0"></span>**3. RECURSOS**

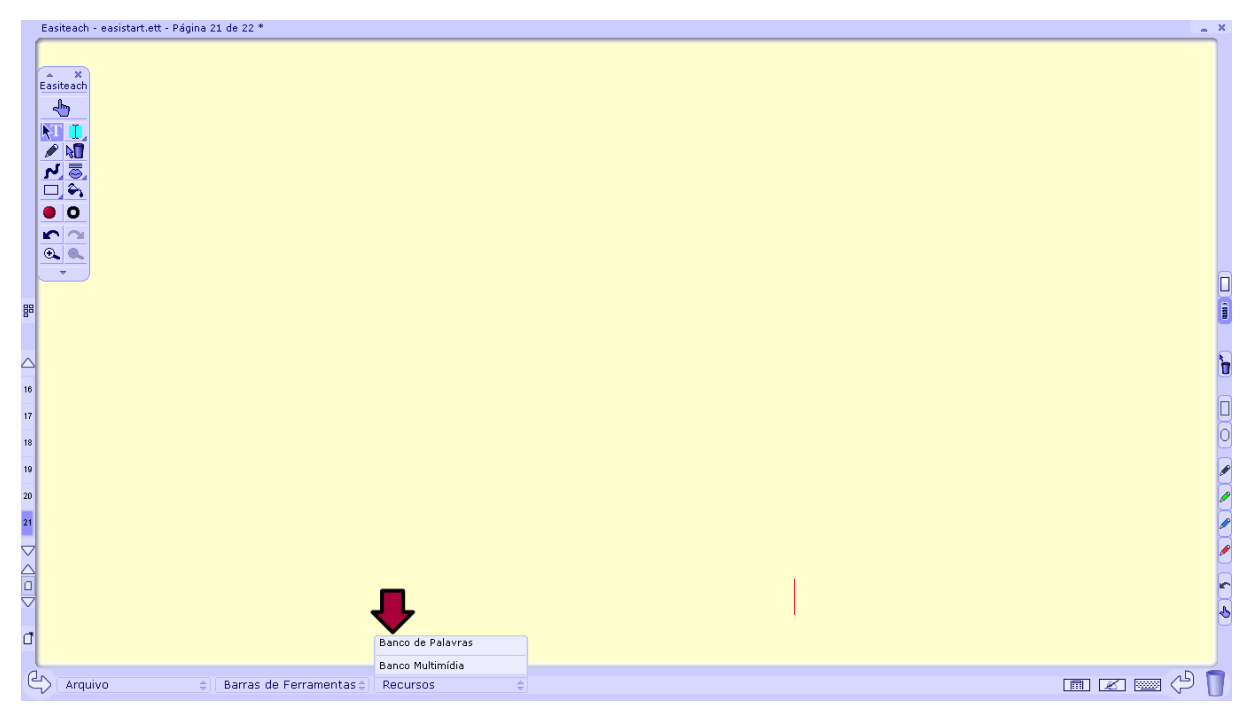

A ferramenta Recursos está disponível na barra de ferramentas:

*Figura 13: Tela do Programa com a Opção Recursos indicada Fonte: RM Easiteach*

<span id="page-14-1"></span>São bancos de arquivos de palavras e multimídias disponíveis para serem utilizadas no programa:

## **Banco Multimídia:**

É um banco de imagens, dispostas em categorias. A opção de importar imagens salvas no computador do usuário.

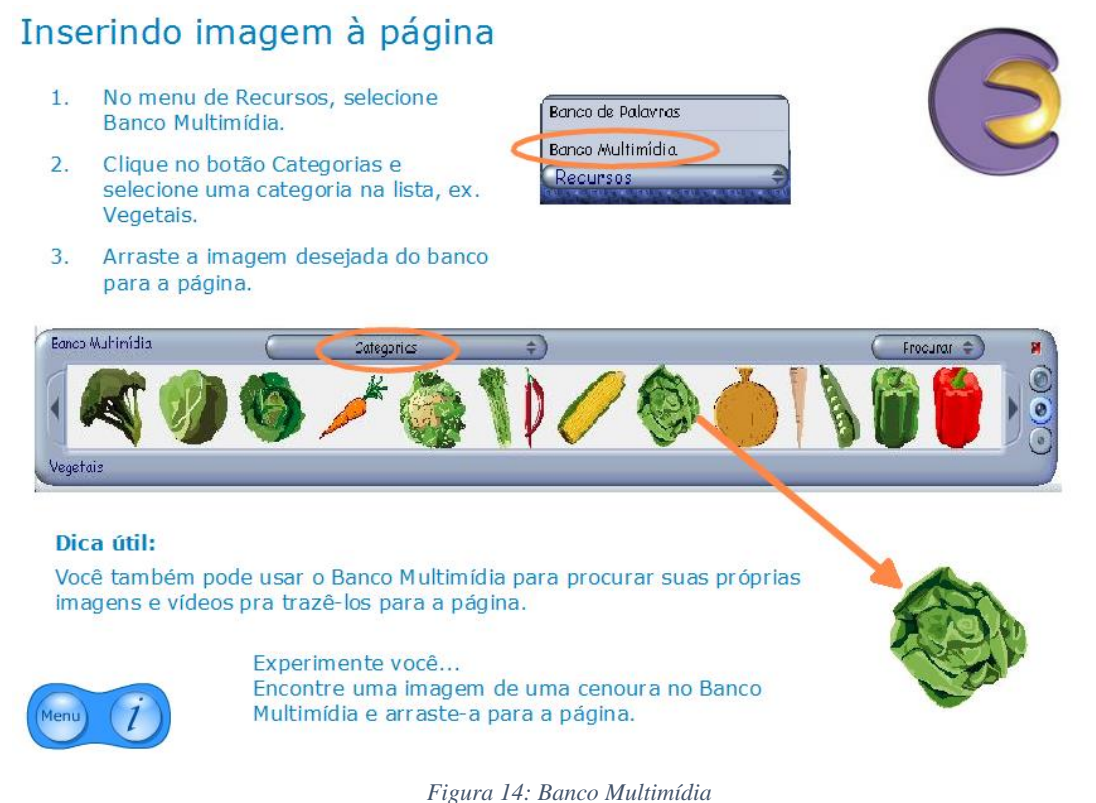

<span id="page-15-0"></span>Podemos selecionar o tamanho da figura que sera inserida na tela, observando a figura abaixo percebe-se três sinais graficos que indicam o tamanho que a figura ficara ao ser iserida, conforme o modelo que ficou em tela:

*Fonte: RM Easiteach*

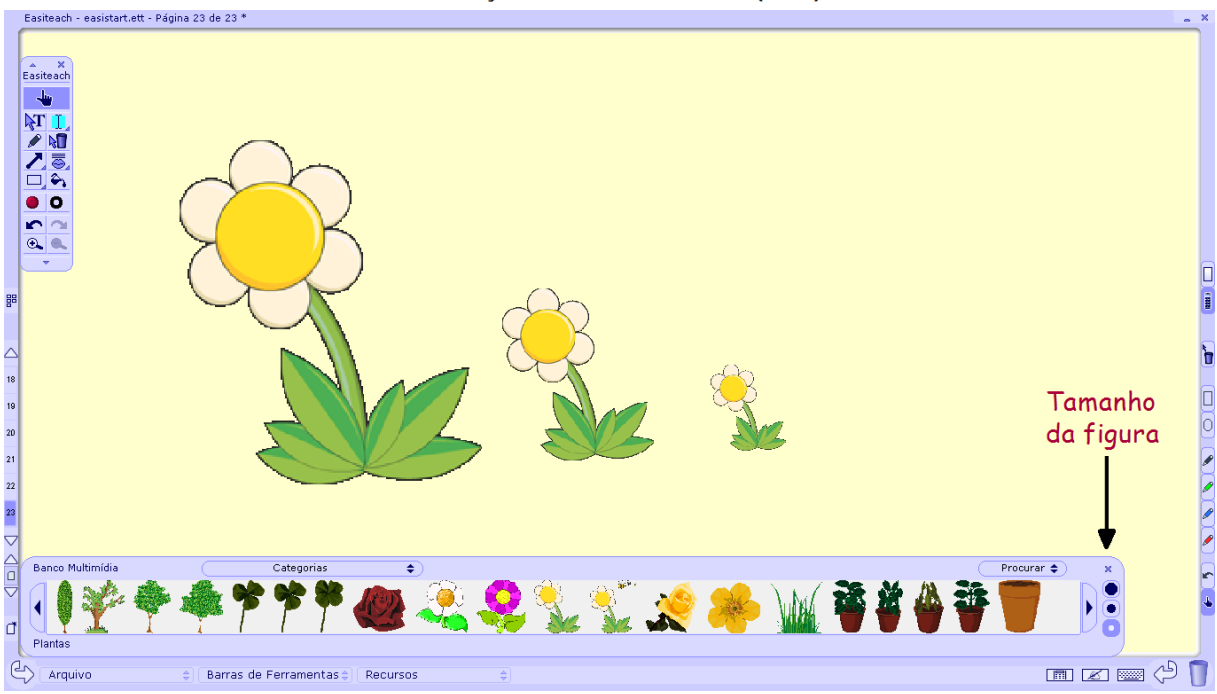

*Figura 15: Selecionando o tamanho da figura Fonte: RM Easiteach*

## <span id="page-16-0"></span>**Banco de Palavras:**

É um banco de palavras, dispostas em categorias. Após elas serem adicinadas na tela, se transformam em imagens, podem ser dimensionadas e a cor selecionada conforme a necessidade.

Para colocar a palavra na tela, basta selecionar no banco de palavras e arrastar para a tela da lousa.

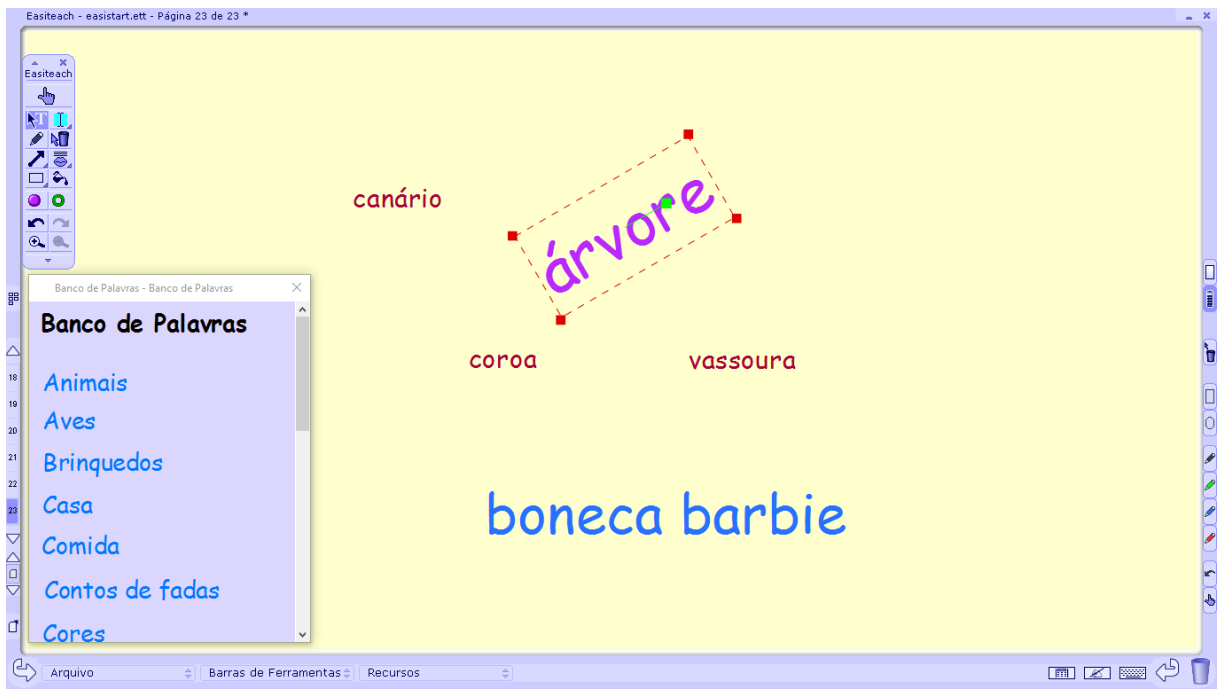

<span id="page-17-0"></span>*Figura 16: Banco de palavras Fonte: RM Easiteach*

## <span id="page-18-0"></span>**4. MENU ARQUIVO**

O menu arquivo apresenta os comandos para abrir um documento novo, salvar o documento atual, imprimir, limpar a tela e também a opção exemplos, sendo que esse permite que seja feito um tour pelo programa, no qual várias dúvidas podem ser tiradas e alguns exemplos de uso das ferramentas podem ser vistos na pratica.

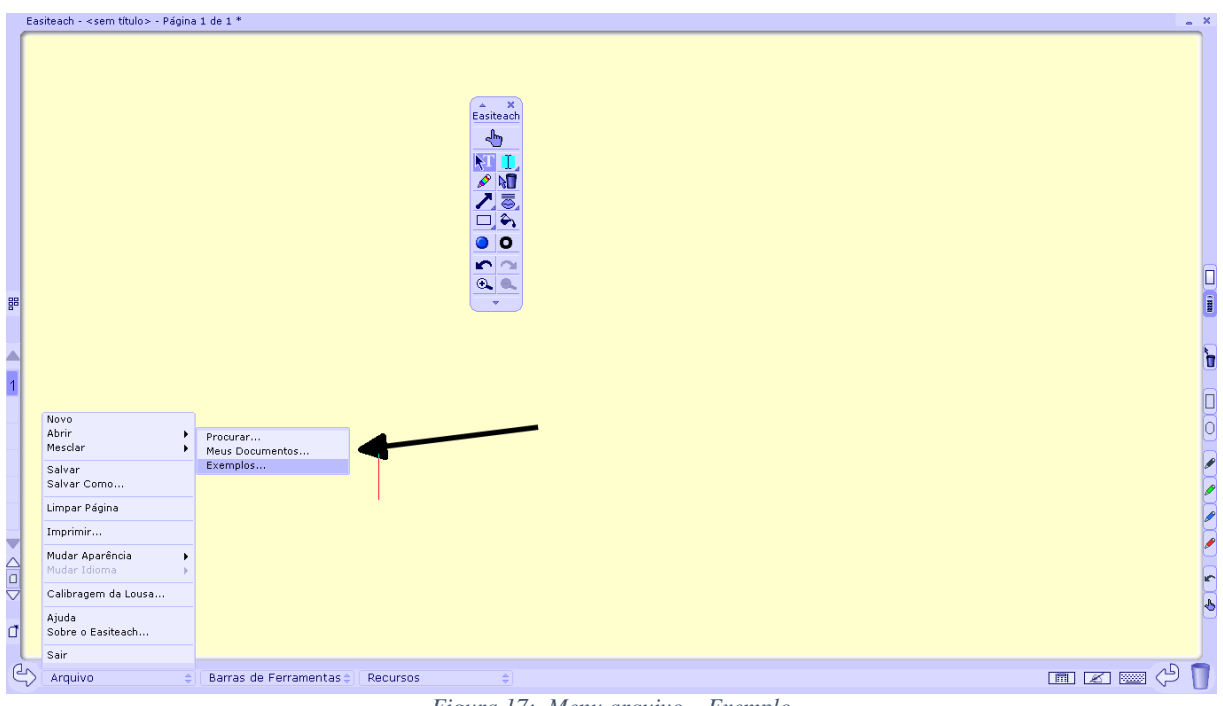

<span id="page-18-1"></span>*Figura 17: Menu arquivo – Exemplo Fonte: RM Easiteach*

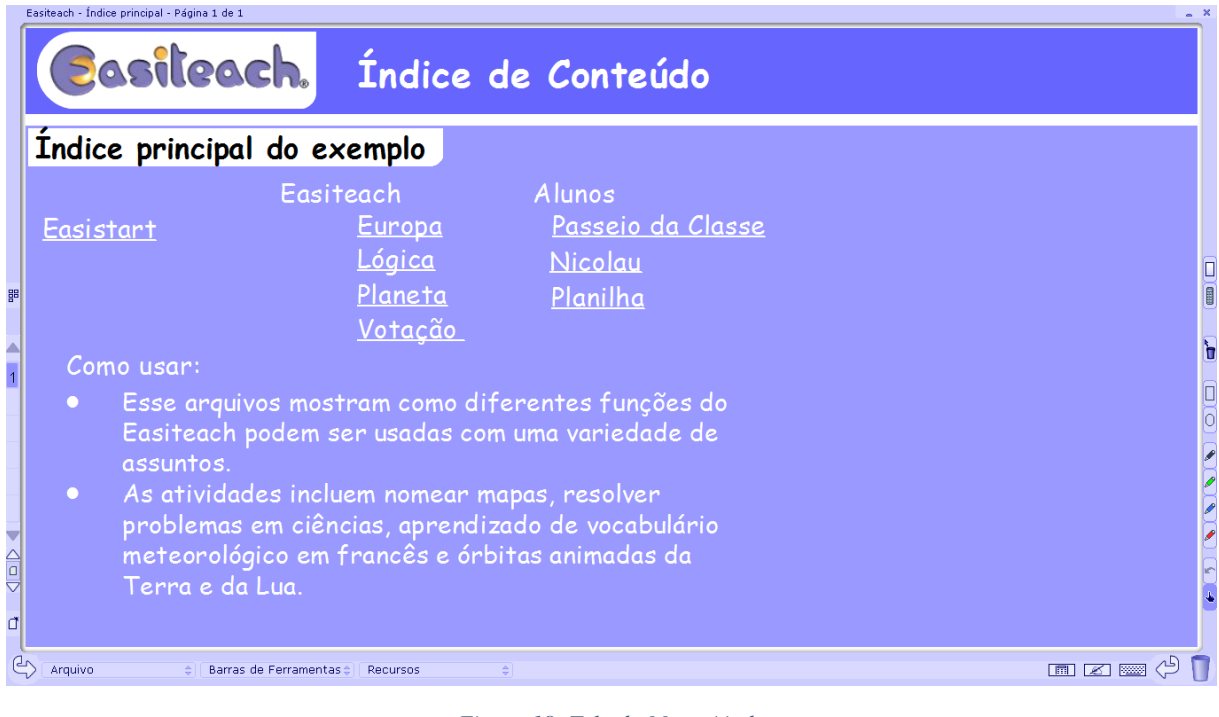

*Figura 18: Tela do Menu Ajuda Fonte: RM Easiteach*

<span id="page-19-0"></span>Nesse ponto podemos selecionar o Item **Easistart** para fazer um tour pelas principais ferramentas do programa e seus exemplos:

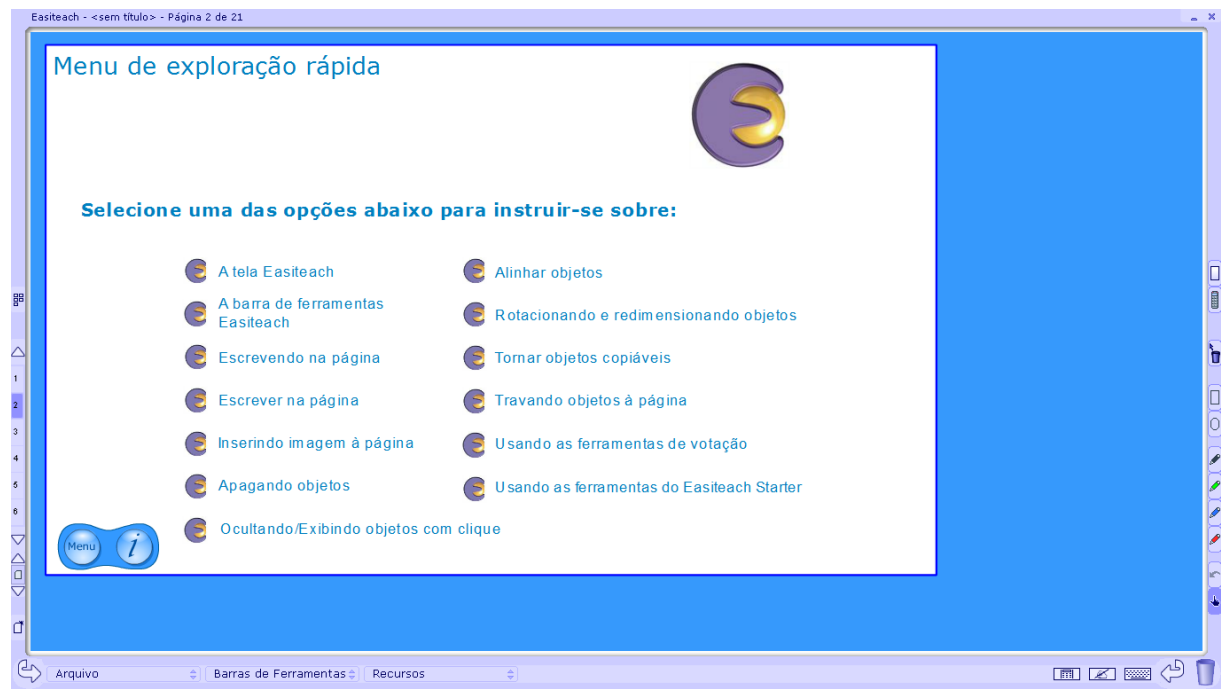

<span id="page-19-1"></span>*Figura 19: Tela do Tour das ferramentas do menu Easistart Fonte: RM Easiteach*

## <span id="page-20-0"></span>**5. FERRAMENTA MATEMÁTICA**

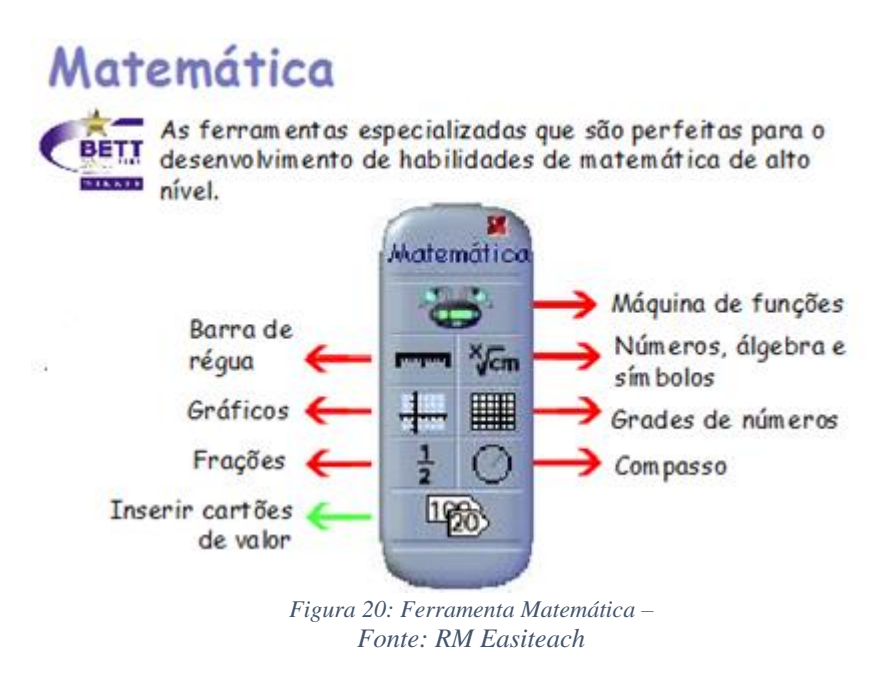

## <span id="page-20-1"></span>**Máquina de Funções**

Permite que sejam realizadas operações matemáticas de forma interativa, nas funções básicas de soma, subtração, divisão e multiplicação. Pode-se trabalhar com números inteiros, fracionados ou negativos.

Para utilizar a máquina de funções, é necessário que a função "número, álgebra e símbolo"

**X<sub>Cm</sub>** seja selecionada pois nela buscamos os recursos numéricos para executar as operações.

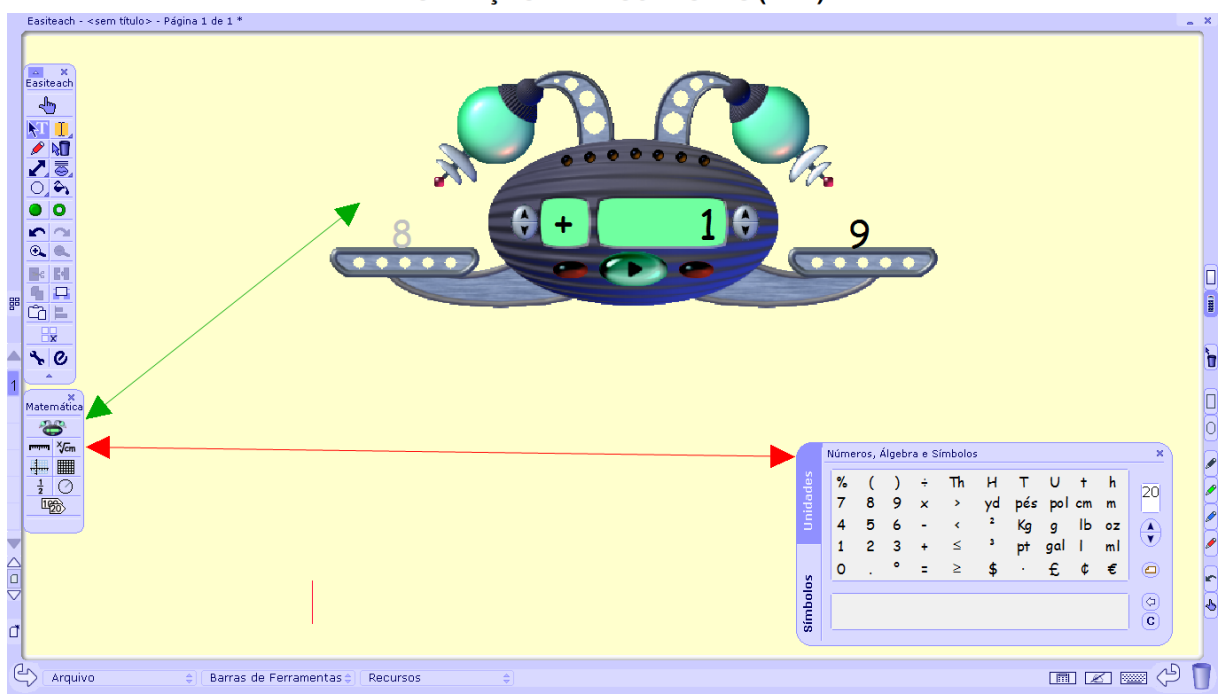

*Figura 21: Máquina de Funções Fonte: RM Easiteach*

## <span id="page-21-0"></span>**Número, Álgebra e símbolos**

Essa ferramenta abre um recurso que permite a construção de números, expressões, fórmulas que podem ser utilizadas diretamente na tela da lousa, ou nos demais recursos que o programa oferece como gráficos, tabelas entre outros que veremos na sequência.

|          | Números, Álgebra e Símbolos |        |        |        |    |         |                 |                       |          |                   |              | $\mathbf{x}$<br>Números, Álgebra e Símbolos |        |  |   |  |  |        |          |   |             |                  |         |
|----------|-----------------------------|--------|--------|--------|----|---------|-----------------|-----------------------|----------|-------------------|--------------|---------------------------------------------|--------|--|---|--|--|--------|----------|---|-------------|------------------|---------|
| Ê<br>Ē   | $\%$<br>4                   | 8<br>5 | 9<br>6 | ×<br>- | Th | н<br>vd | pes<br>Kq<br>Þt | <b>bo</b><br>a<br>gal | cm<br>IЬ | n<br>m<br>oz<br>m | 20<br>۸<br>۷ | nidades<br>5                                | N<br>7 |  | ۰ |  |  | D<br>w | m<br>x   | n | p<br>и<br>τ | h<br>q<br>v<br>π | 20<br>٨ |
|          | ٥                           |        | ۰      | Ξ      |    |         |                 | £                     | c        |                   | ⋴            | ۰                                           | ٥      |  | ≠ |  |  | Θ      | $\alpha$ | ß | δ           | Σ                | o       |
| Simbolos |                             |        |        |        |    |         |                 |                       |          |                   | ä<br>c       | $\bullet$<br>ę                              |        |  |   |  |  |        |          |   |             |                  | Ġ<br>c  |

<span id="page-21-1"></span>*Figura 22: Ferramenta Número, álgebra e símbolo Fonte: RM Easiteach*

## **Barra de Régua ou Linha de Números**

Caixa de ferramentas com várias linhas, ou réguas de números previamente definidas que podem ser usadas selecionando com a caneta e arrastando para o centro da lousa.

Após a linha de números ser selecionada ela passa a ser uma imagem, na qual o professor poderá fazer alterações nos números, trabalhar com as canetas, trocar as cores, como mostra na imagem abaixo no último exemplo de linha:

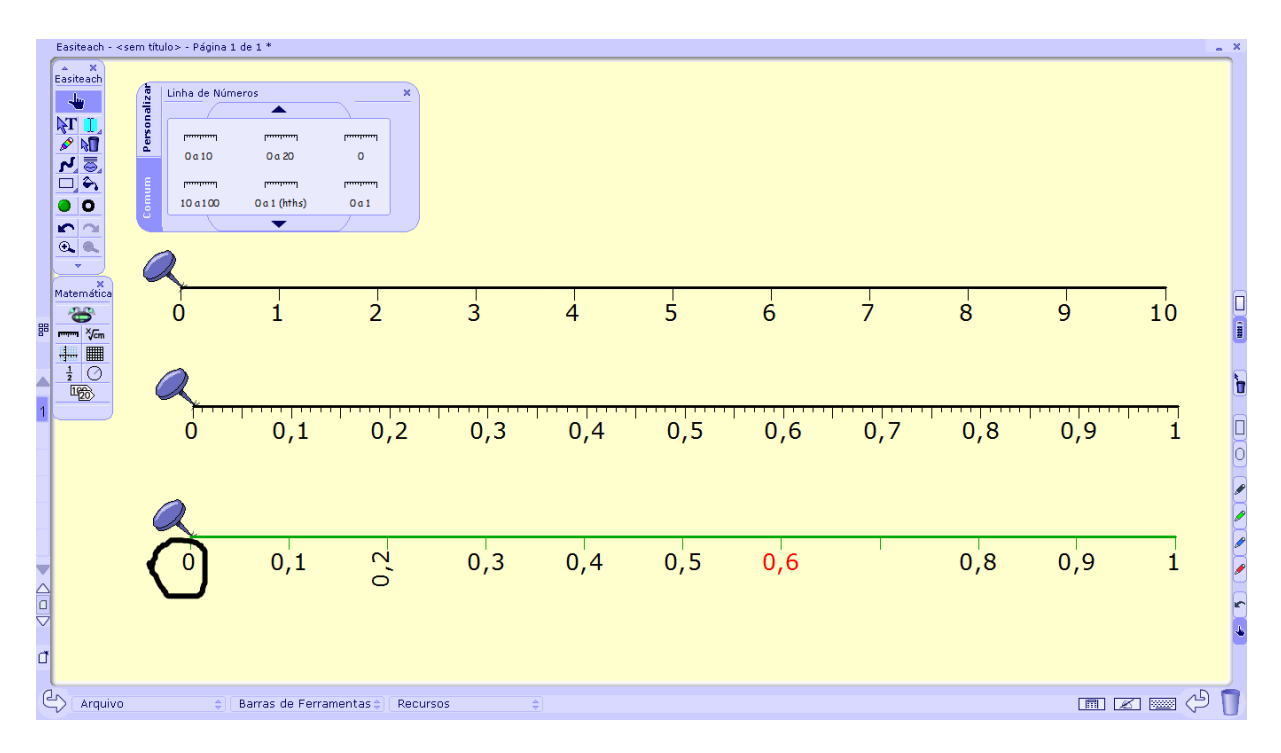

*Figura 23: Linha de Números Fonte: RM Easiteach*

<span id="page-22-0"></span>Nessa opção, há a possibilidade de fazer uma linha de números personalizad**os**, selecionando a aba personalizada na caixa de ferramentas Linha de números e preenchendo as lacunas conforme a necessidade da linha que **se** deseja construir.

## **Gráficos**

Caixa de ferramentas com vários gráficos, previamente definidos que podem ser usados selecionando com a caneta e arrastando para o centro da lousa.

Após o gráfico ser selecionado ela passa a ser uma imagem ao qual o professor pode fazer

alterações, traçar linhas, inserir as funções com auxílio da ferramenta <sup>vem "</sup>número, álgebra" e símbolo".

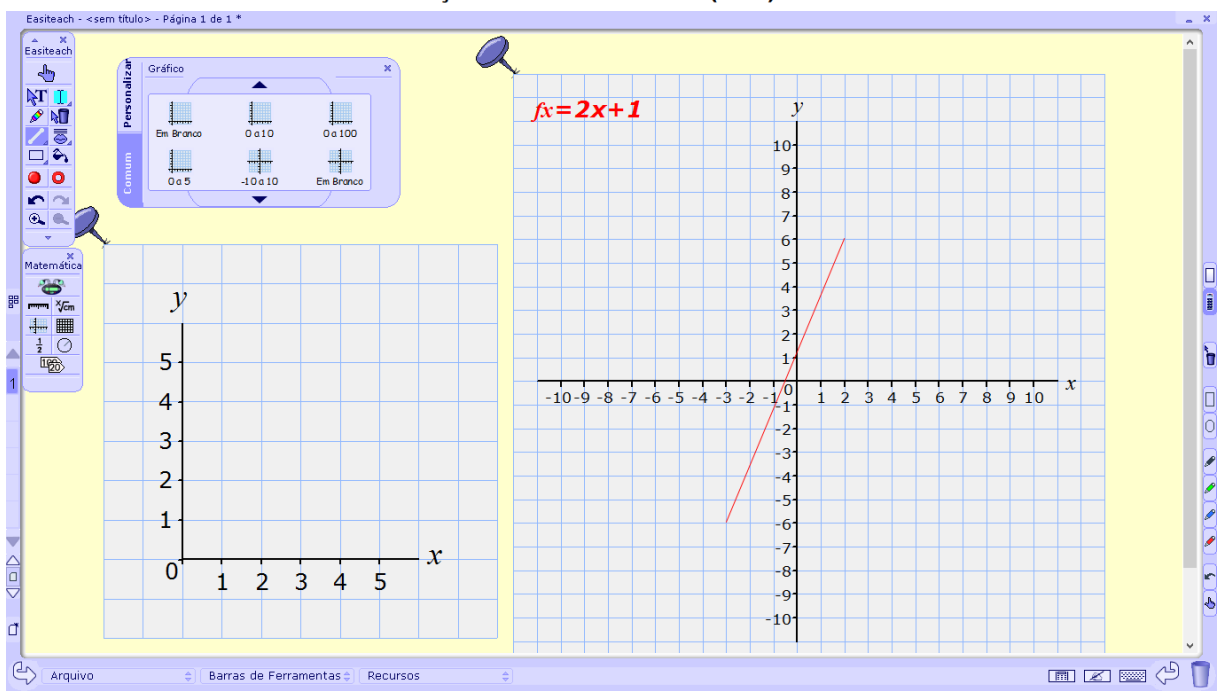

#### *Figura 24: Gráficos Fonte: RM Easiteach*

<span id="page-23-0"></span>Nessa opção, há a possibilidade de fazer um gráfico personalizado, selecionando a aba personalizar na caixa de ferramentas gráficos e preenchendo as lacunas conforme a necessidade construir o gráfico que desejar.

## **Grade de números**

Caixa de ferramentas com várias grades de números, previamente definidos que podem ser usados selecionando com a caneta e arrastando para o centro da lousa.

Após o gráfico ser selecionado ela passa a ser uma imagem ao qual o professor pode fazer alterações, traçar linhas, apagar números, colorir, destacar itens, utilizando as ferramentas da caixa Easitech.

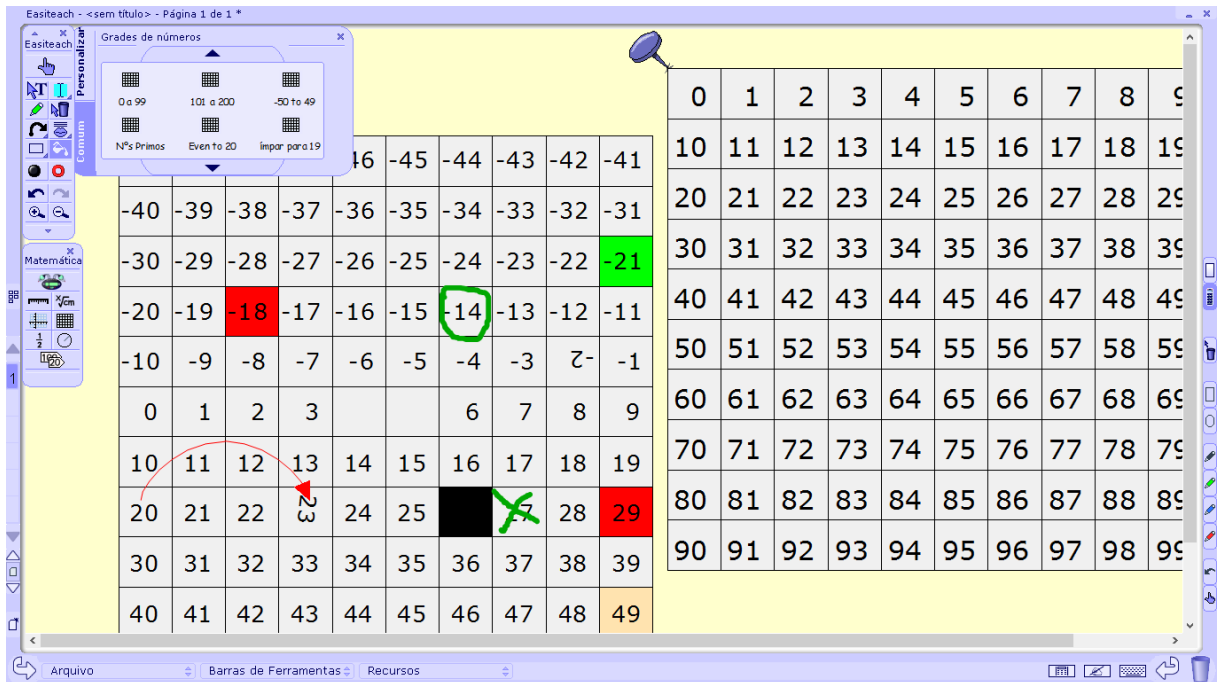

#### *Figura 25: Grade de Números Fonte: RM Easiteach*

<span id="page-24-0"></span>Nessa opção, há a possibilidade de fazer uma grade de números personalizada, selecionando a aba personalizar na caixa de ferramentas grade de números e preenchendo as lacunas conforme a necessidade construir a grade que desejar.

## **Frações**

Caixa de ferramentas com frações que podem ser usad**a**s selecionando com a caneta e arrastando para o centro da lousa. Tem a opção de três tamanhos diferenciados, pequeno, médio e grande.

Após a fração ser selecionada ela passa a ser uma imagem ao qual o professor pode fazer alterações, traçar linhas, apagar números, colorir, destacar itens, utilizando as ferramentas da caixa Easitech.

Nessa função há a possibilidade de personalizar a fração de acordo a necessidade, bastar selecionar a abar "personalizar" e com o auxílio de teclado do seu computador preencher as lacunas conforme solicitado e depois com extrair a fração para o centro da lousa de acordo com o tamanho desejado.

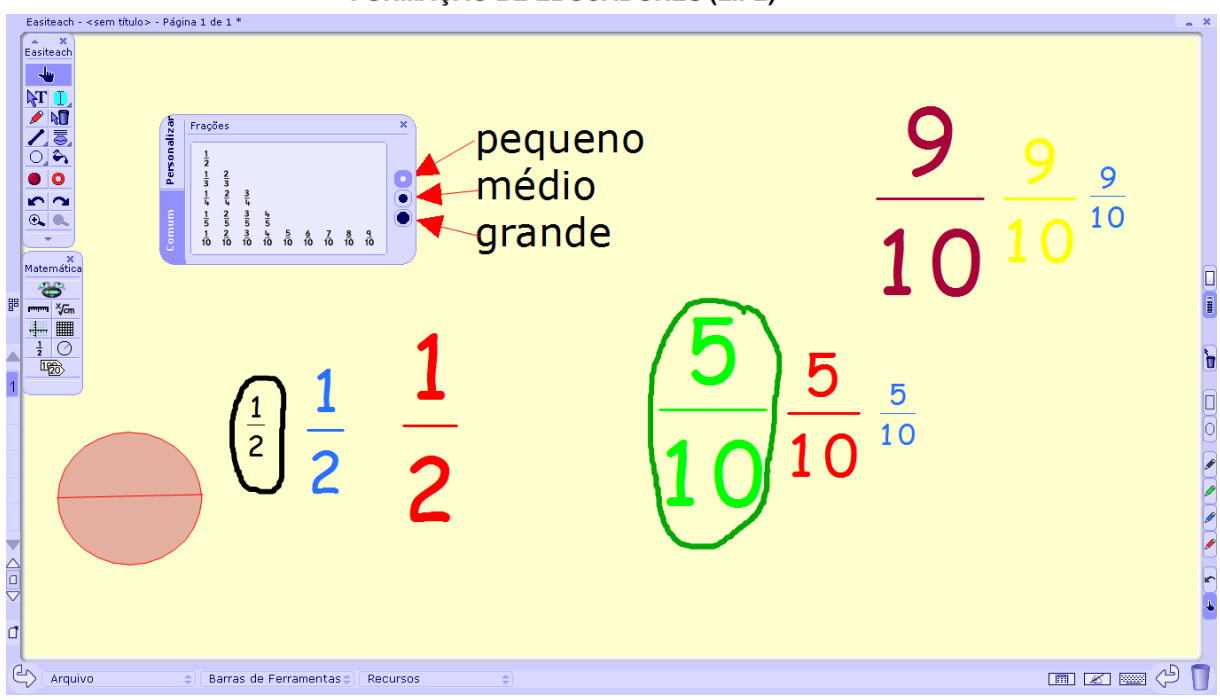

*Figura 26: Frações Fonte: RM Easiteach*

## <span id="page-25-0"></span>**Compasso**

O compasso é um instrumento de desenho que faz arcos de circunferência. Para utiliza-lo é só o selecionar na caixa de ferramentas matemática e clicar no centro da lousa, mover a caneta para frente e para trás, e dessa forma definir o tamanho da circunferência desejada.

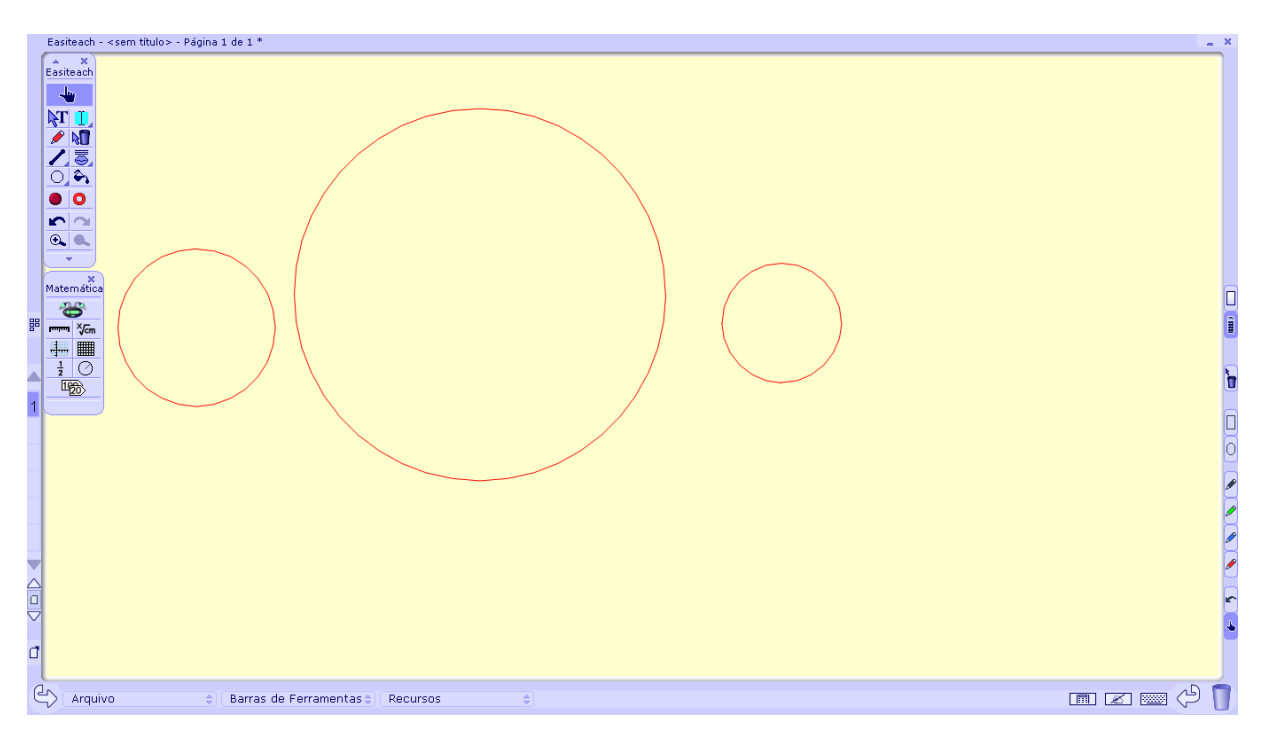

<span id="page-25-1"></span>*Figura 27: Ferramenta Compasso Fonte: RM Easiteach*

## <span id="page-26-0"></span>**6. FERRAMENTA GEOGRAFIA**

# Geografia

Ótimo para motivar crianças para aprender geografia.

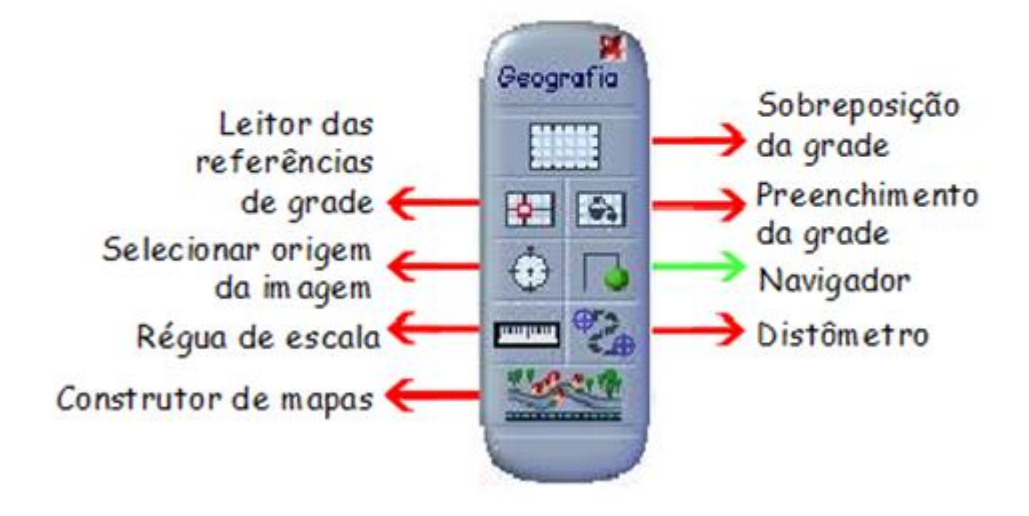

*Figura 28: Ferramenta Geografia Fonte: RM Easiteach*

## <span id="page-26-1"></span>**Sobreposição da Grade**

Caixa de ferramentas com várias grades definidas, modelos em branco e modelos com referências, para serem utilizadas basta selecionar com a caneta e arrastar para o centro da lousa.

Após a a grade ser selecionada ela passa a ser uma imagem ao qual o professor pode fazer alterações, trabalhar com as canetas, trocar as cores, inserir números e funções utilizando a função "número, álgebra e símbolo", da caixa de ferramentas "matemática" como

mostra na imagem abaixo:

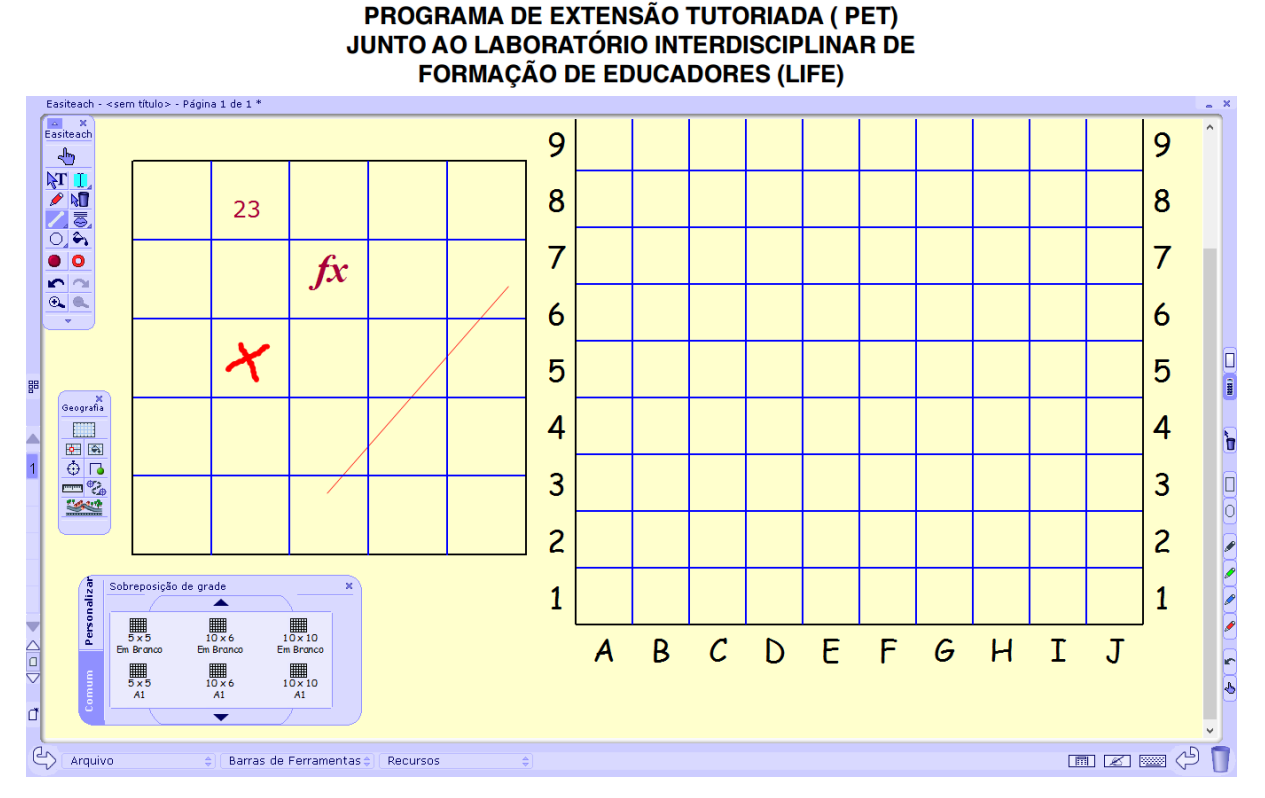

*Figura 29: Ferramenta Sobreposição de grade Fonte: RM Easiteach*

## <span id="page-27-0"></span>**Leitor de Referência da Grade**

Ferramenta que permita fazer a leitura da referência da grade quando passar com o cursor sobre a mesma. Na imagem abaixo o curso não aparece, porém é possível notar que o local indicado está selecionado pois aparece em vermelho se destacando dos demais. Ele permite fazer a indicação se a célula estiver vazia ou preenchida.

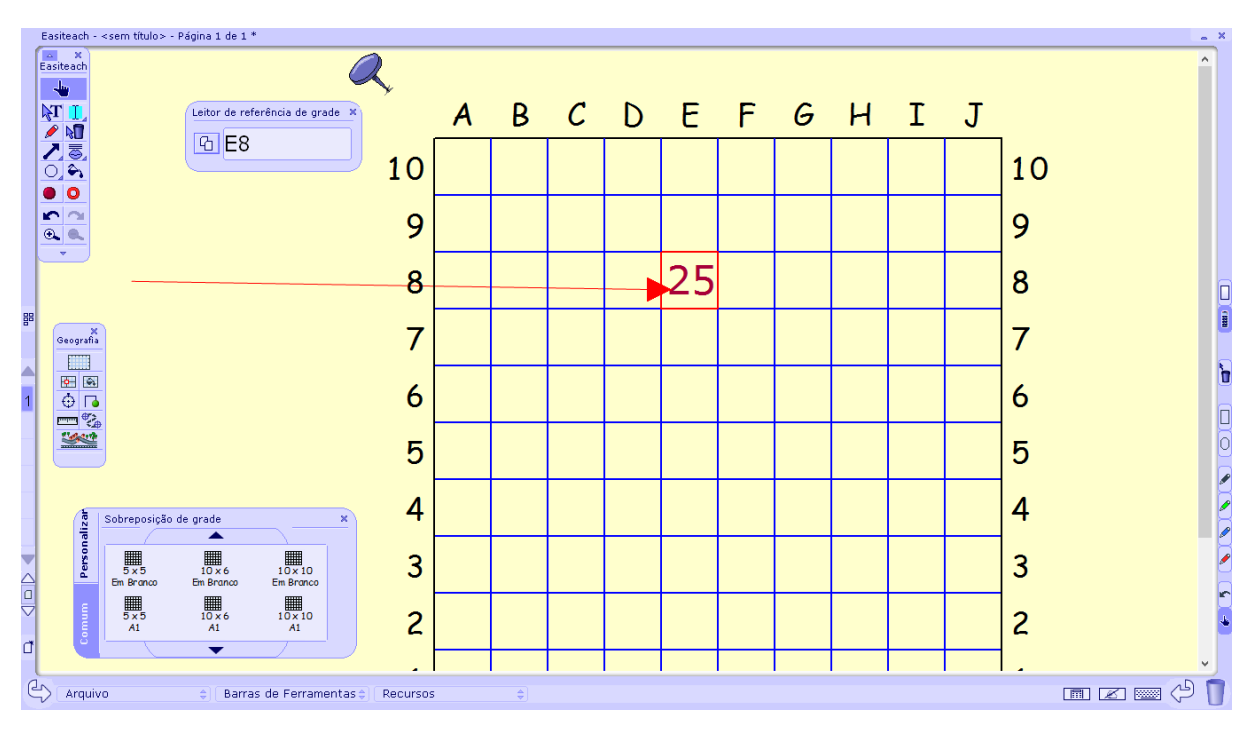

*Figura 30: Leitor de Referência de Grade*

<span id="page-27-1"></span>Programa para Integração de Tecnologias - PET / LIFE - Tela Interativa Bolsistas: Layana Mantelli; Tailine Matte Pedagogia - UFFS Chapecó

*Fonte: RM Easiteach*

## **Preenchimento de Grade**

Ferramenta que permite preencher com cor as células da grade. Após selecionar a opção na caixa de ferramentas Geografia, pode-se clicar na opção  $\bullet$  cor de preenchimento na barra de ferramentas Easitech e dessa forma selecionar a cor que deseja preencher.

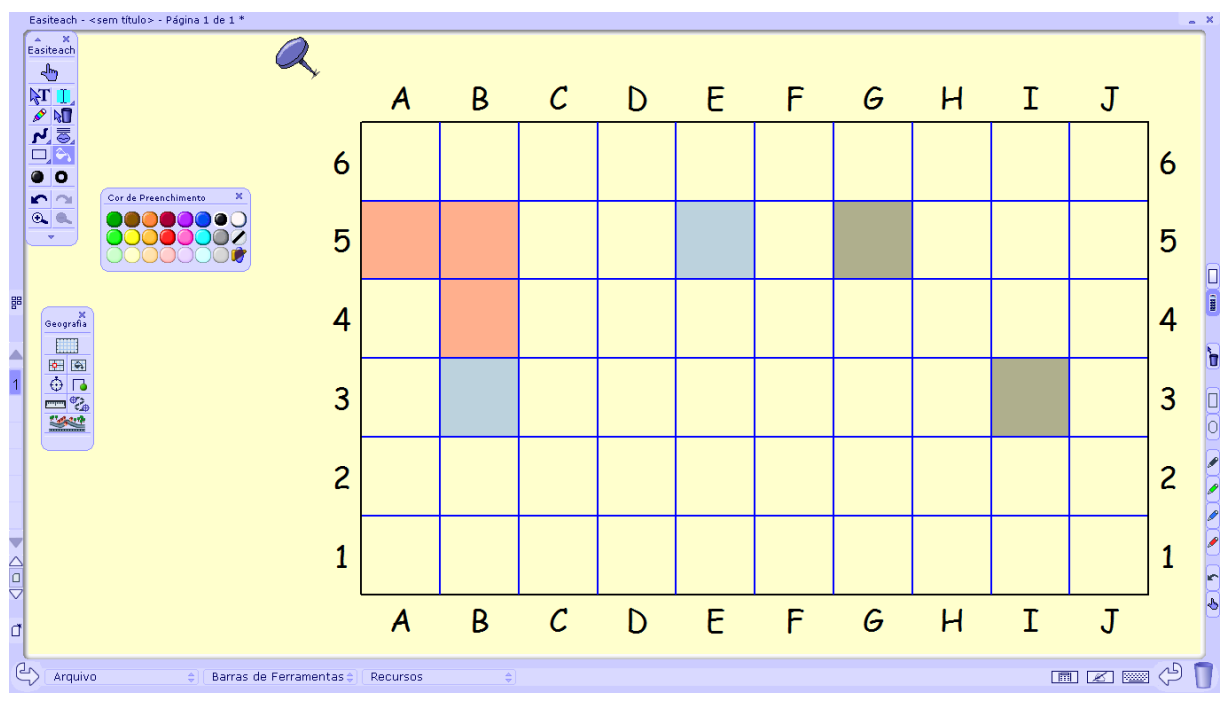

*Figura 31: Preenchimento de Grade Fonte: RM Easiteach*

## <span id="page-28-0"></span>**Selecionar a Origem da Imagem / Bussola**

Ferramenta que dispõem de três bussolas para serem utilizadas basta selecionar com a caneta e arrastar para o centro da lousa. Possuem três tamanhos diferenciados, pequeno, médio, grande.

Após a bussola ser selecionada ela passa a ser uma imagem ao qual o professor pode fazer alterações, traçar linhas, apagar números, colorir, destacar itens, utilizando as ferramentas da caixa Easitech.

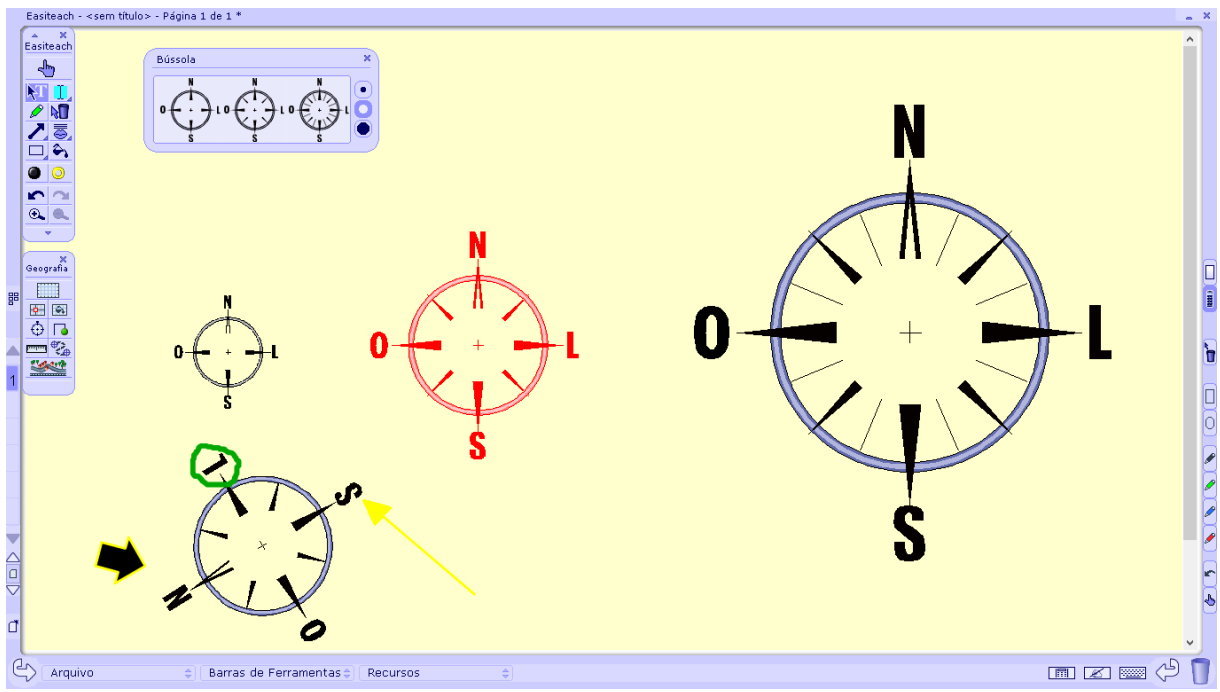

*Figura 32: Bússola Fonte: RM Easiteach*

## <span id="page-29-0"></span>**Navegador**

Esse recurso se assemelha com a proposta do software logo produzido por Seymor Papert inspirada nas experiências de Jean Piaget. Interessante que pode ser utilizado com finalidades motoras e no sentido de explorar a lateralidade, pontos cardeais e etc. Tem a função de gravar que memoriza e captura a última função executada.

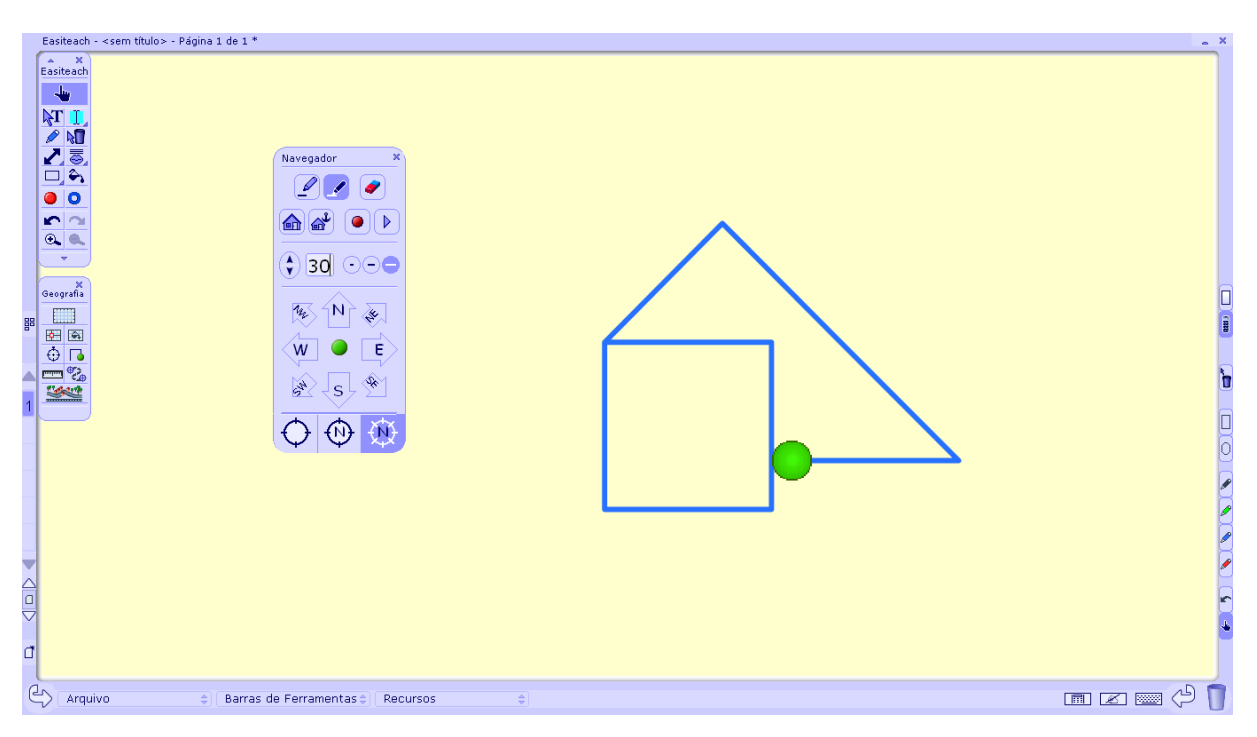

<span id="page-29-1"></span>*Figura 33: Navegador Fonte: RM Easiteach*

## **Régua**

Caixa de ferramentas com réguas previamente definidas que podem ser usadas selecionando com a caneta e arrastando para o centro da lousa.

Após a régua ser selecionada ela passa a ser uma imagem ao qual o professor pode fazer alterações, trabalhar com as canetas, trocar as cores, como mostra na imagem abaixo no último exemplo de linha:

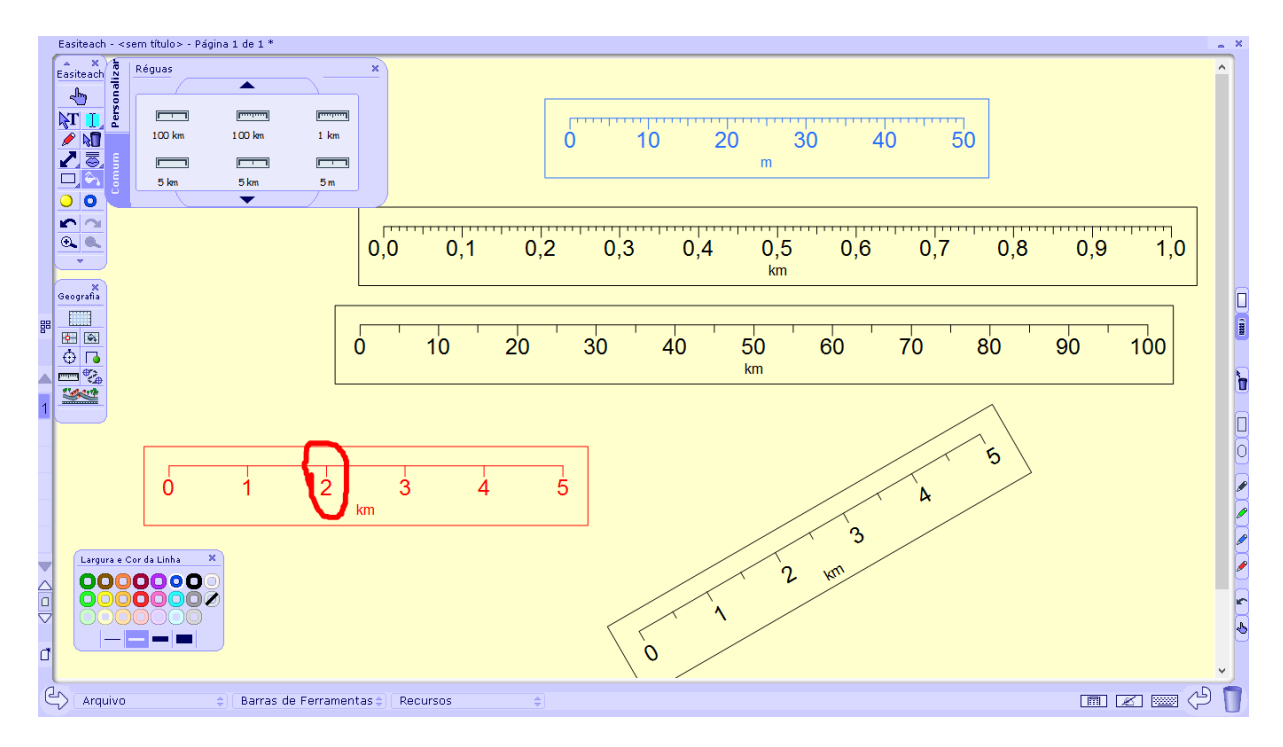

*Figura 34: Réguas Fonte: RM Easiteach*

<span id="page-30-0"></span>Nessa opção, há a possibilidade de fazer uma régua personalizada, selecionando a aba personalizada na caixa de ferramentas Linha de números e preenchendo as lacunas conforme a necessidade da linha que deseja construir.

## **Distômetro**

Ferramenta que permite fazer traços retos, ou desenhos específicos aos quais ao final serão atribuídas as medidas do desenho. É possível selecionar a unidade de medida desejada. A medida só será atribuída quando a ferramenta for fechada.

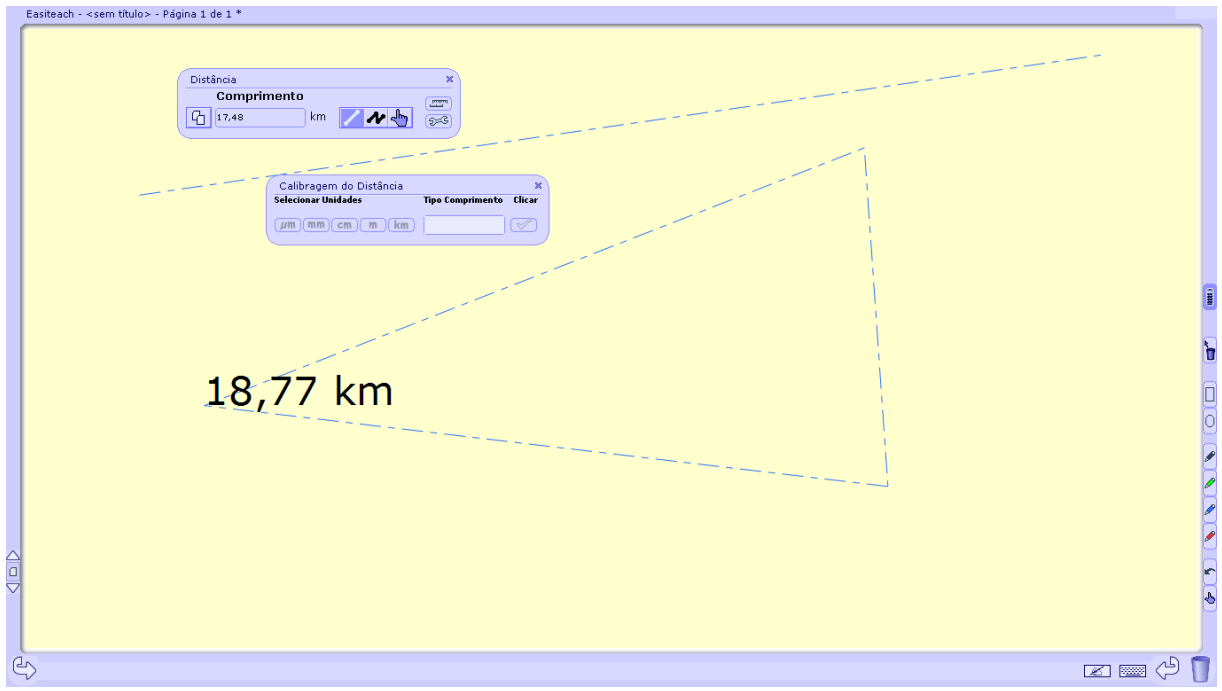

*Figura 35: Ferramenta de Distância Fonte: RM Easiteach*

<span id="page-31-0"></span>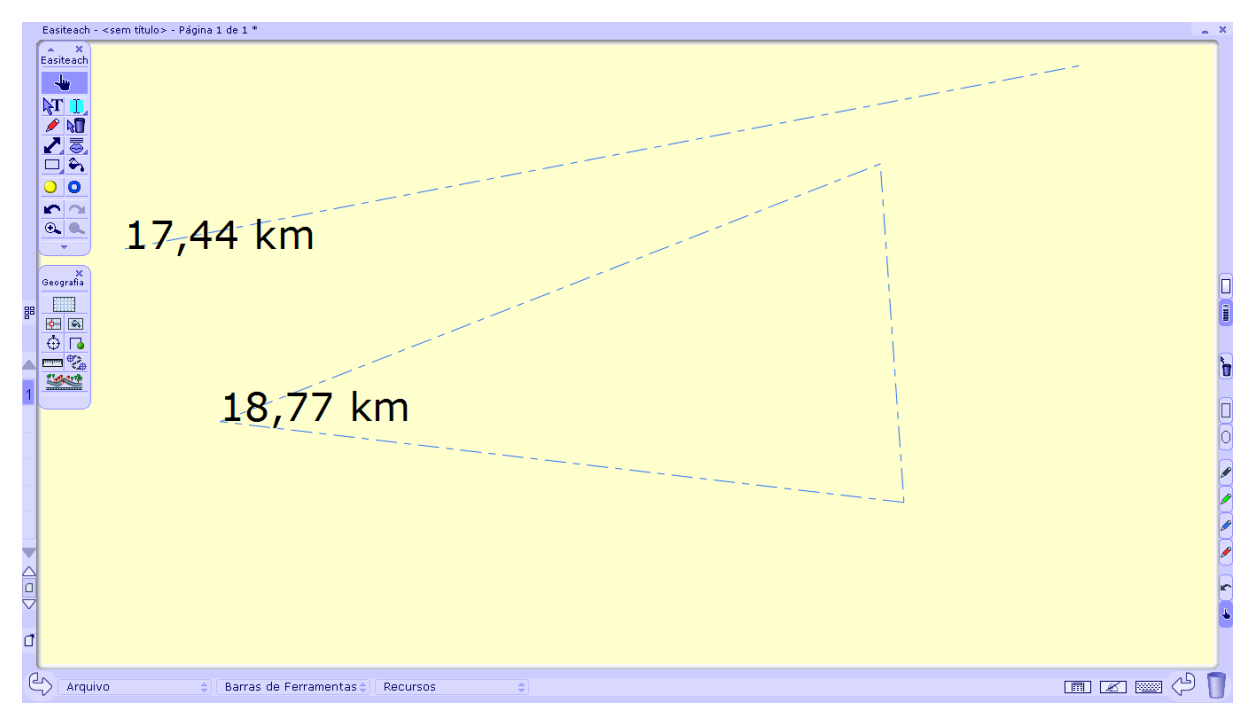

*Figura 36: Ferramenta de Distância 02 Fonte: RM Easiteach*

## <span id="page-31-1"></span>**Construtor de Mapas**

Permite construir Mapas de forma lúdica e com os alunos, possui ferramentas para estradas, caminhos, símbolos, imagens. É possível selecionar o tamanho (pequeno, médio, grande).

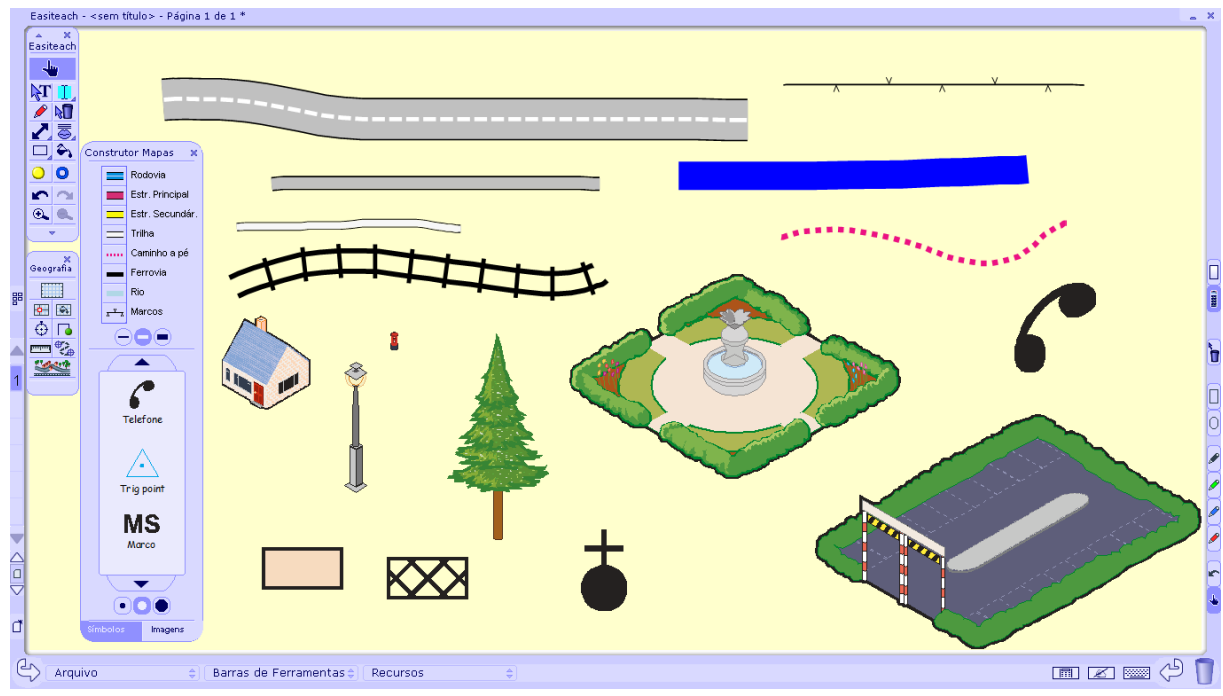

<span id="page-32-0"></span>*Figura 37: Construtor de Mapas Fonte: RM Easiteach*

## <span id="page-33-0"></span>**7. FERRAMENTA CIÊNCIAS**

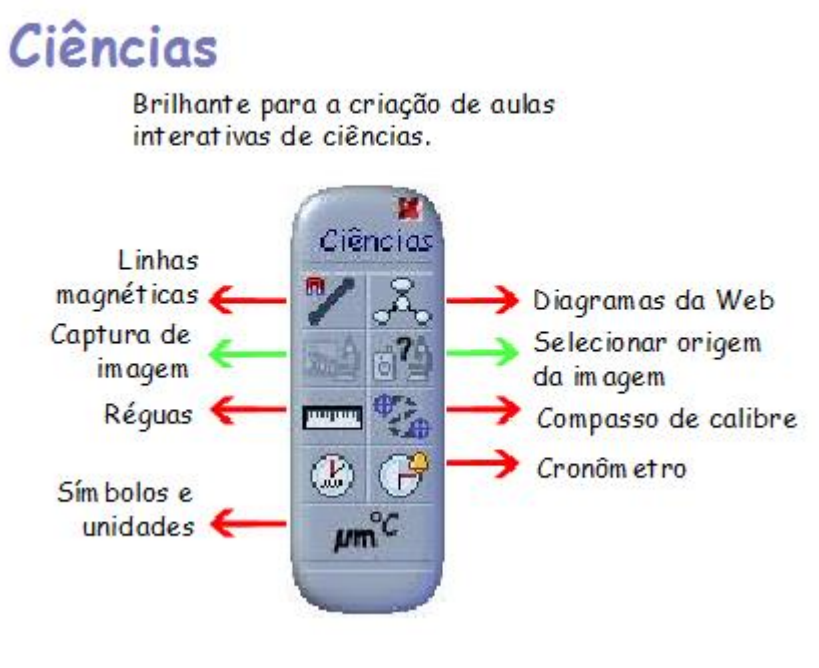

*Figura 38: Ferramenta Ciências Fonte: RM Easiteach*

## <span id="page-33-1"></span>**Linhas Magnéticas**

Faz linhas de ligação com várias opções de marcadores, podendo ser retas, contínuas ou com marcação livre.

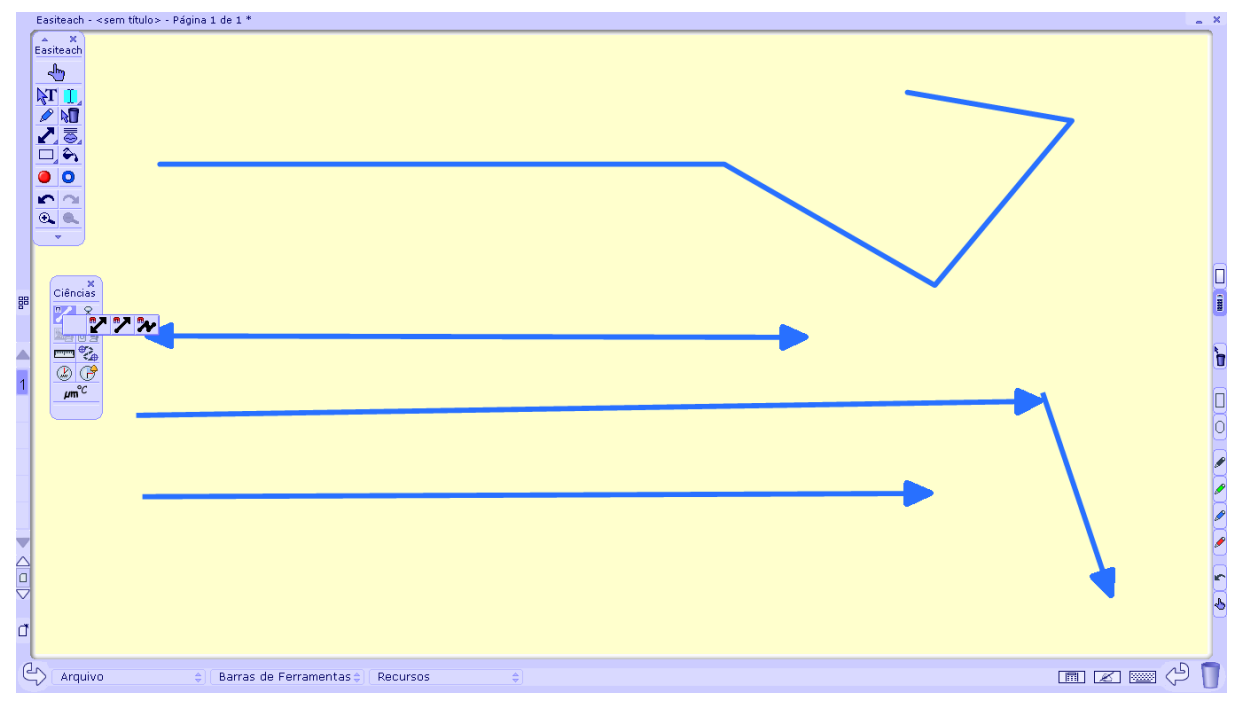

<span id="page-33-2"></span>*Figura 39: Linhas Magnéticas Fonte: RM Easiteach*

## **Diagramas de Teia**

Ferramenta com uma biblioteca de diagramas editáveis. Para utiliza-lo, seleciona-se um na caixa e arrasta para o centro da lousa. Após o diagrama ser selecionado ele passa a ser uma imagem ao qual o professor pode fazer alterações, trabalhar com as canetas, trocar as

cores, inserir números e funções utilizando a função "número, álgebra e símbolo", da caixa de ferramentas "matemática", ou textos com o auxílio do teclado do computador.

É possível ainda criar um diagrama de Teia personalizado, clicando na aba personalizar e selecionar as opções desejadas, preencher as lacunas e criar o diagrama conforme a necessidade.

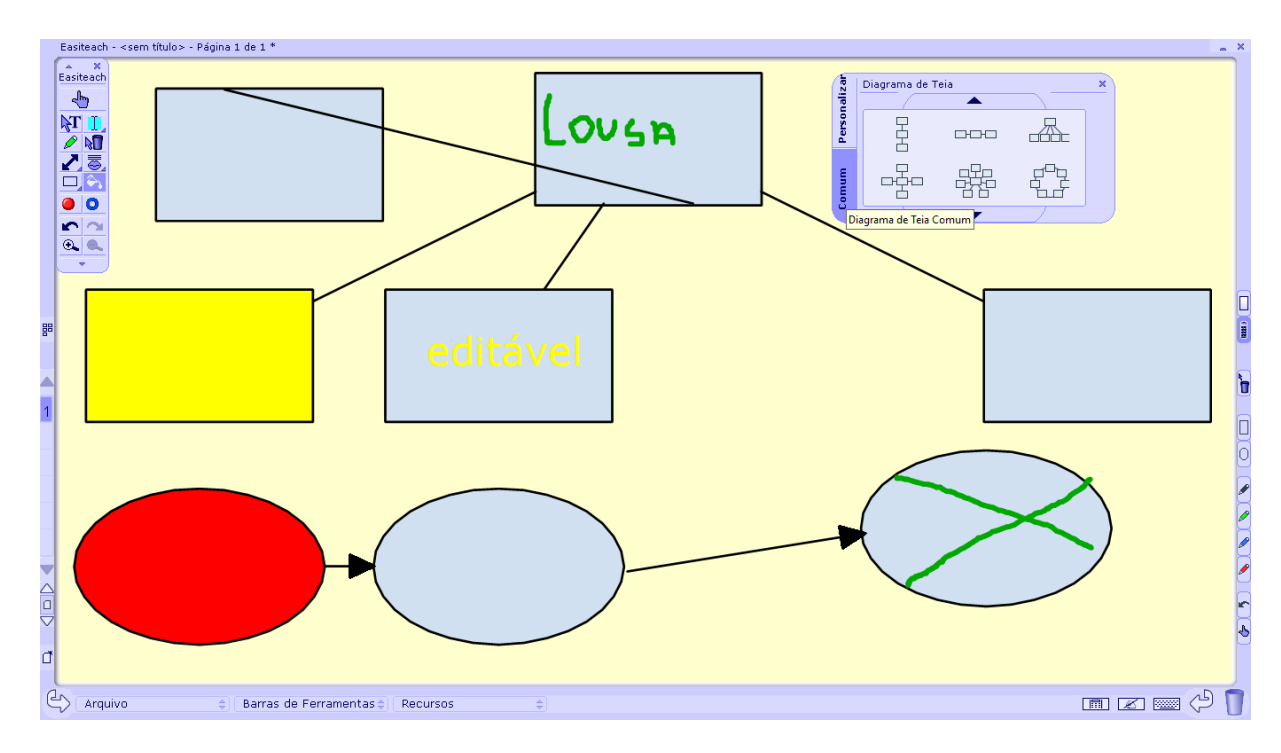

*Figura 40: Diagrama de Teia Fonte: RM Easiteach*

## <span id="page-34-0"></span>**Régua**

Caixa de ferramentas com réguas previamente definidas que podem ser usadas selecionando com a caneta e arrastando para o centro da lousa.

Após a régua ser selecionada ela passa a ser uma imagem ao qual o professor pode fazer alterações, trabalhar com as canetas, trocar as cores, como mostra na imagem abaixo no último exemplo de linha.

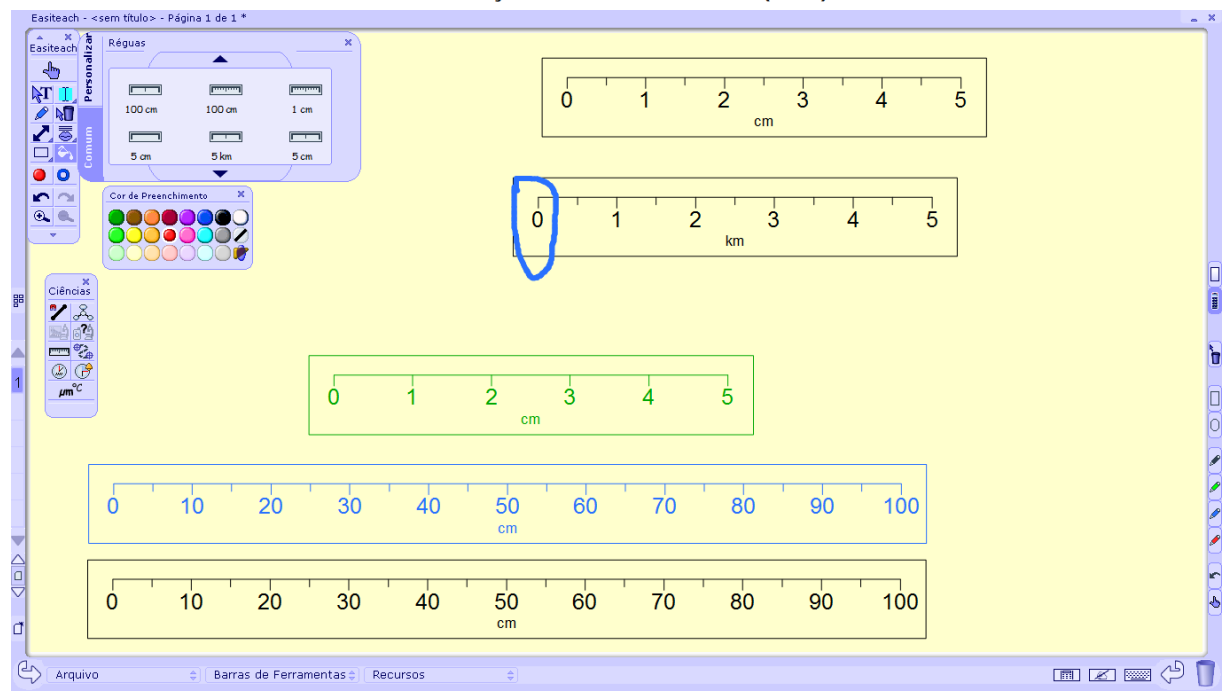

*Figura 41: Ferramenta Régua Fonte: RM Easiteach*

<span id="page-35-0"></span>Nessa opção, há a possibilidade de fazer uma régua personalizada, selecionando a aba personalizada na caixa de ferramentas Linha de números e preenchendo as lacunas conforme a necessidade da linha que deseja construir.

## **Compasso de Calibre ou paquímetro**

Ferramenta que permite fazer traços retos, ou desenhos específicos aos quais ao final serão atribuídas as medidas do desenho. É possível selecionar a unidade de medida desejada. A medida só será atribuída quando a ferramenta for fechada.

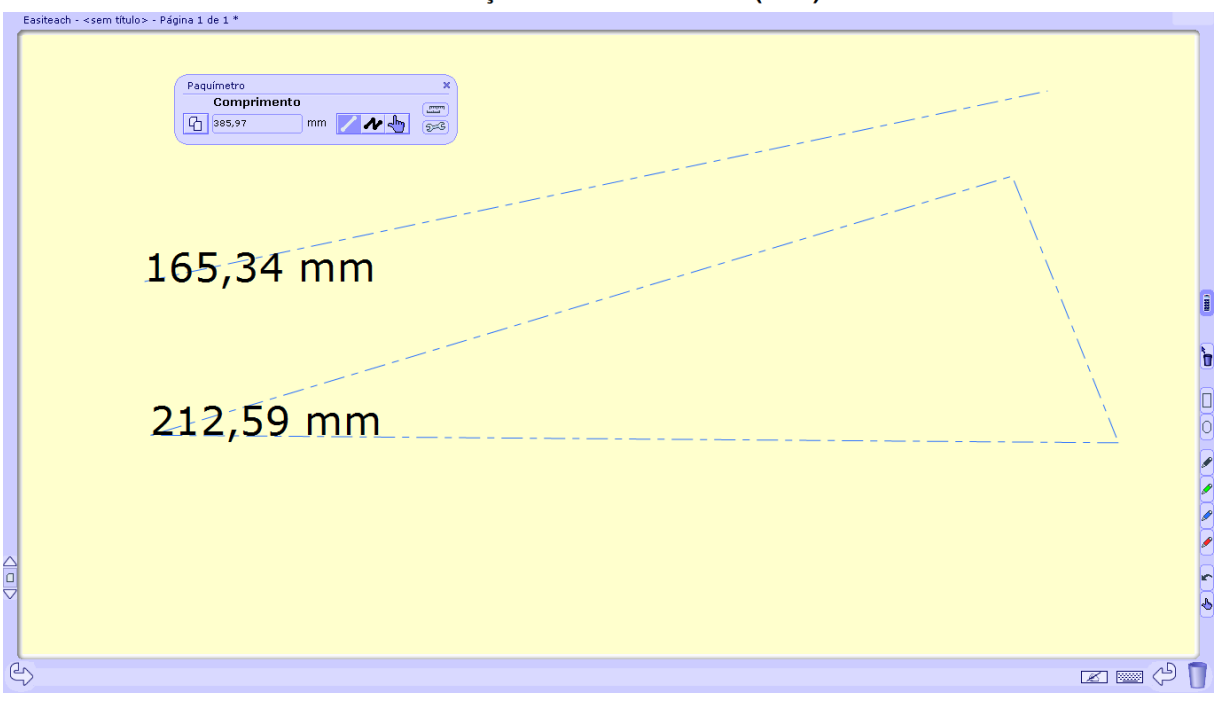

*Figura 42: Paquímetro Fonte: RM Easiteach*

## <span id="page-36-0"></span>**Cronometro e Cronometro regressivo**

Ferramentas de cronometro sendo uma de contagem de tempo regressiva e uma progressiva, ambas com a possibilidade de exibição em analógico, digital ou nas duas versões.

<span id="page-36-1"></span>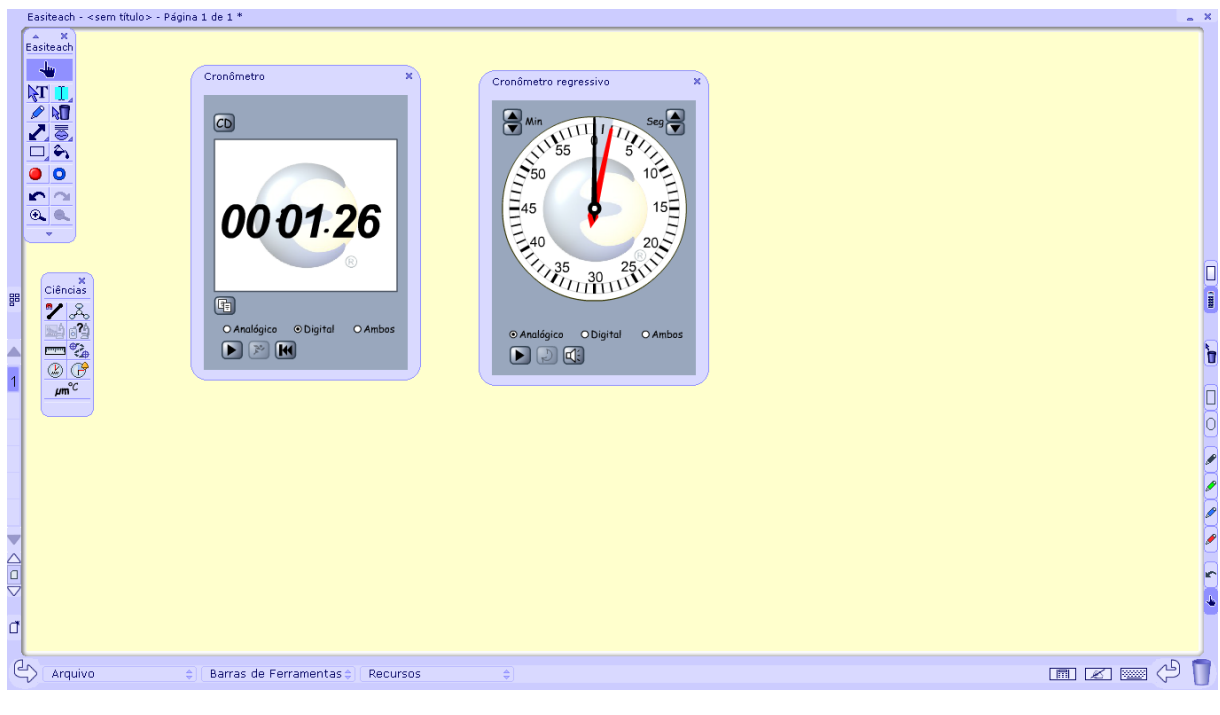

*Figura 43: Cronômetro Fonte: RM Easiteach*

## **Unidades e Símbolos científicos**

Essa ferramenta abre um recurso que permite a construção de números, expressões, fórmulas que podem ser utilizadas diretamente na tela da lousa, ou nos demais recursos que o programa oferece como gráficos, tabelas entre outros que veremos na sequência.

<span id="page-37-0"></span>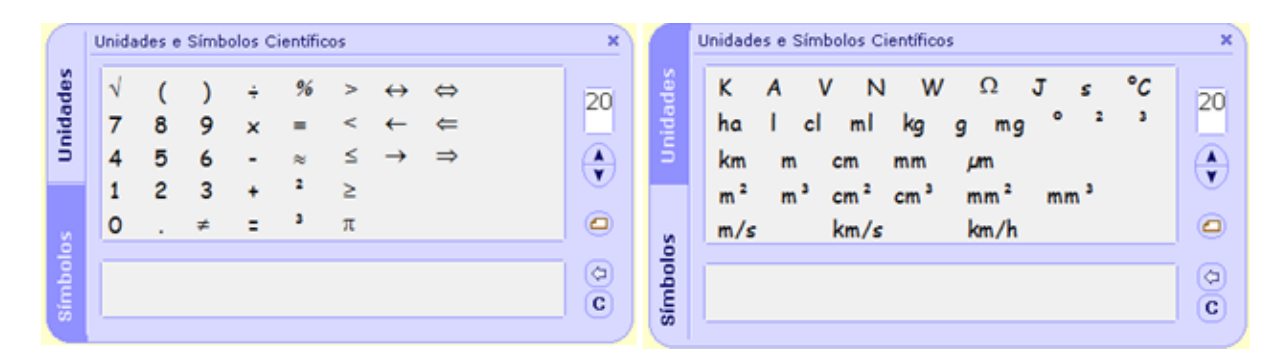

*Figura 44: Unidades e Símbolos científicos Fonte: RM Easiteach*

## <span id="page-38-0"></span>**8. FERRAMENTA PLANILHA**

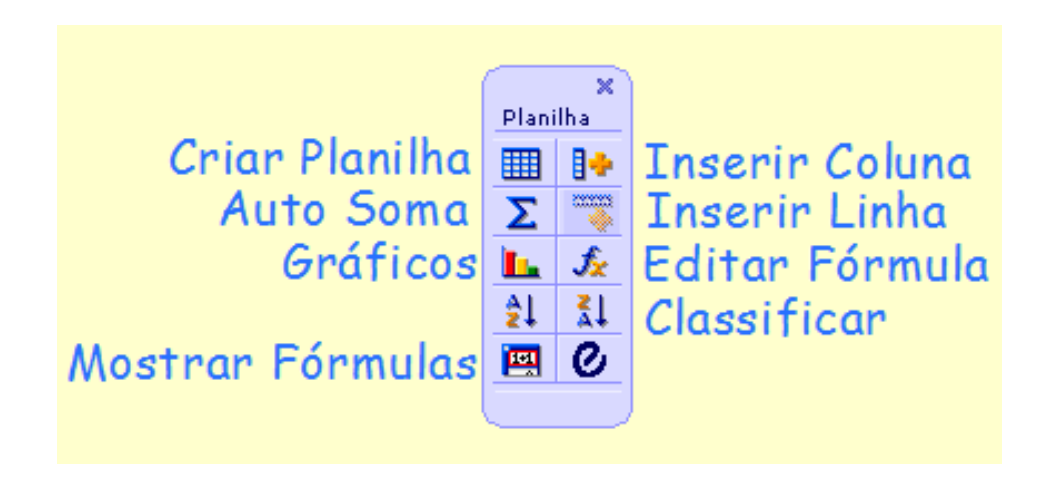

*Figura 45: Ferramenta Legenda Fonte: RM Easiteach*

<span id="page-38-1"></span>Esse recurso se assemelha as planilhas do Excel e do Calc. Para utiliza-lo basta selecionar o ícone criar planilha e depois no centro da lousa digital clicar e arrastar até criar a planilha no tamanho desejado. Os demais recursos de inserir coluna e linha devem ser usados para deixá-la de acordo com o formato desejado para a aula.

Para as demais funcionalidades da tabela é necessário preenche-la com valores, pode-

se utilizar: inserir números e funções utilizando a função "número, álgebra e símbolo", da caixa de ferramentas "matemática" ou o teclado do computador.

## <span id="page-39-0"></span>**9. REFERENCIA**

Software RM Easiteach CD Build 0001 20100517

Programa para Integração de Tecnologias - PET / LIFE - Tela Interativa Bolsistas: Layana Mantelli; Tailine Matte Pedagogia - UFFS Chapecó